# Oterritorium

Manual del usuario

# **CONTENIDO**

**Calificaciones**

Calificar

¿Cómo funciona?

Crear ponderaciones

# **I. TRABAJANDO CON LA PLATAFORMA**

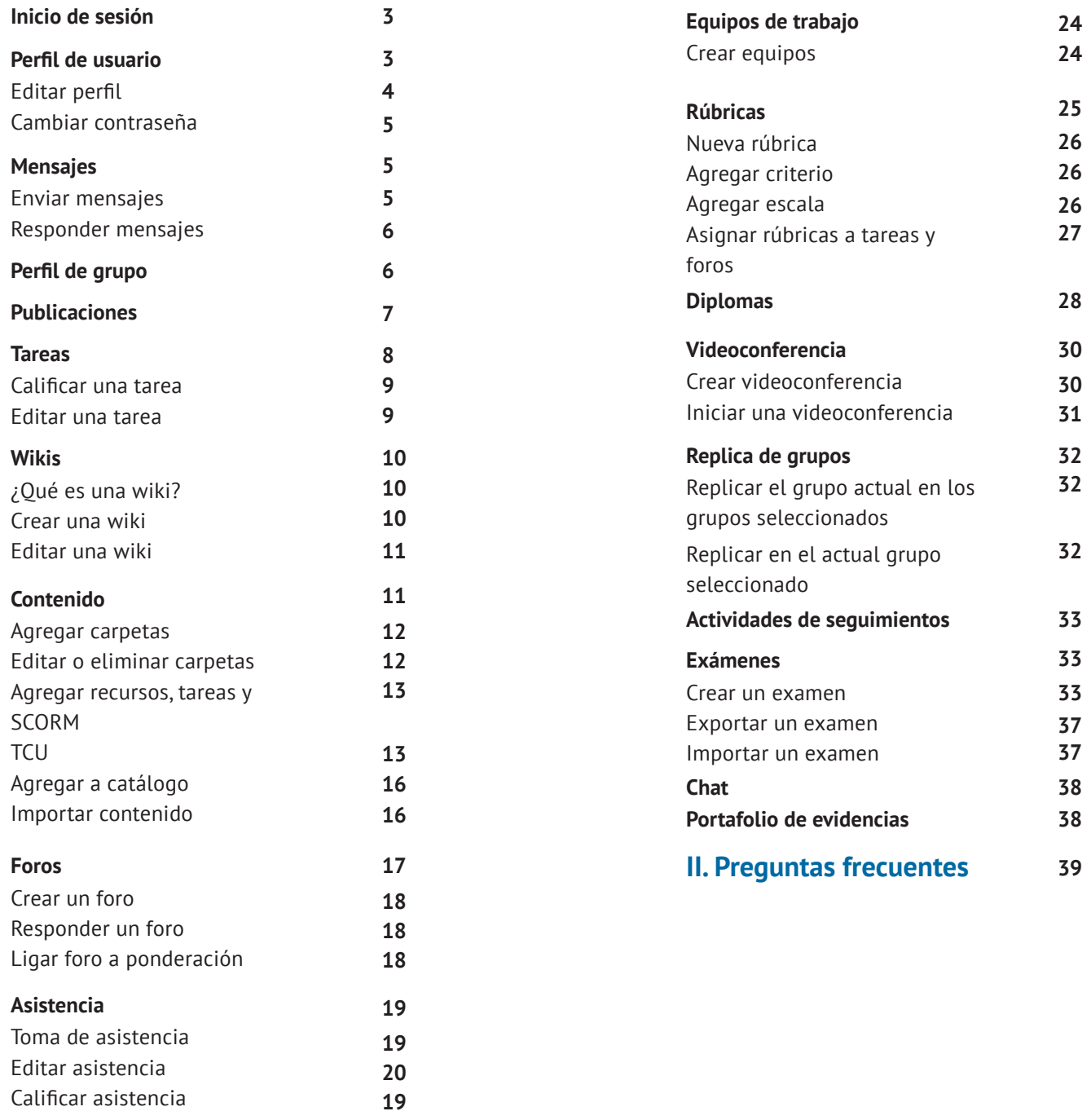

**21**

**21**

**22**

**23**

### **I. TRABAJANDO CON LA PLATAFORMA**

# Inicio de sesión

- **01** Ingresa a la liga que se te proporcionó para comenzar a crear tus grupos.
- **02** Ingresa tu usuario (correo) y contraseña proporcionados por el administrador.
- **03** Clic al botón "Ingresar".

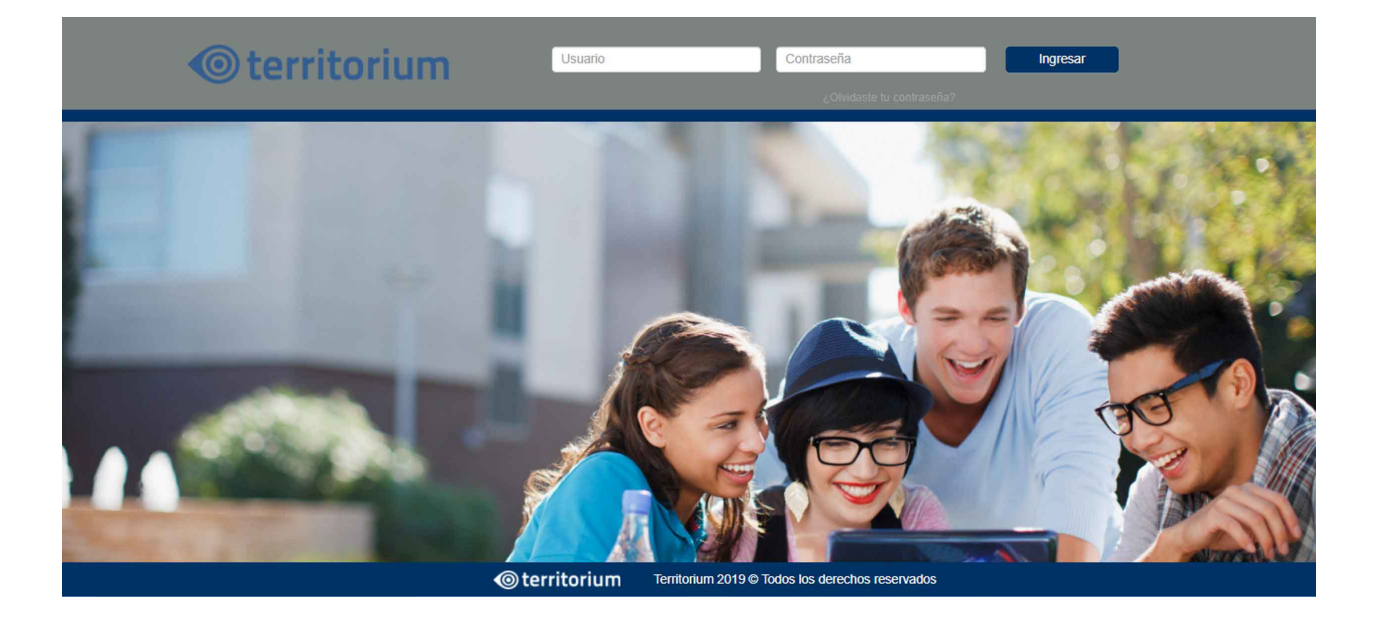

# Perfil de usuario

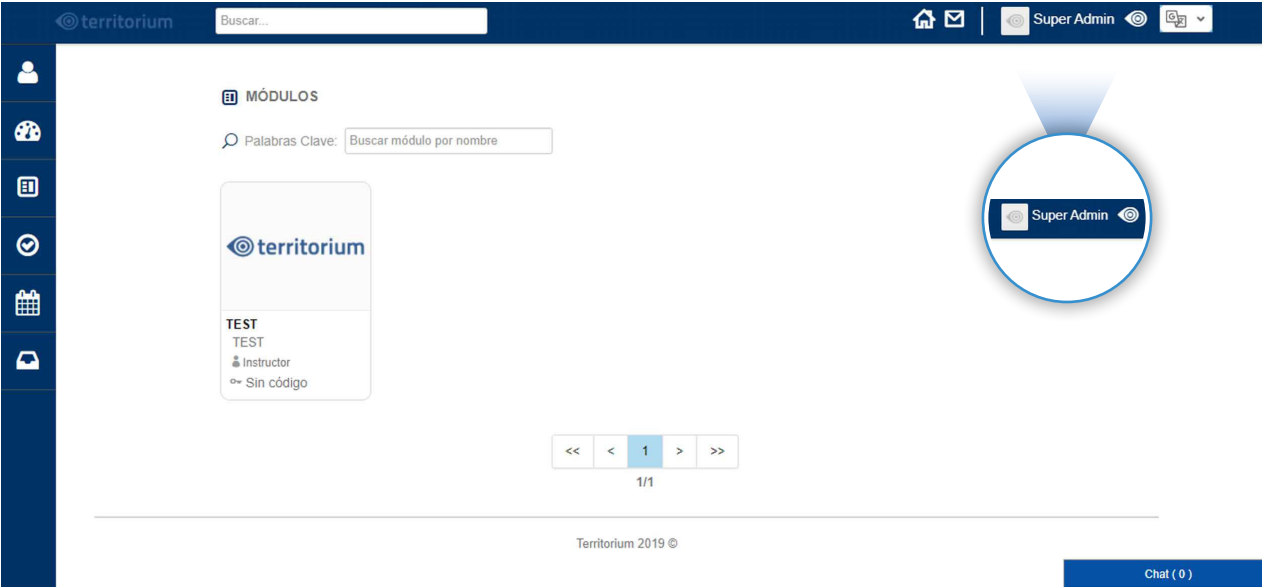

Para acceder a tu perfil , solo debes dar clic en tu nombre (esquina superior derecha).

Encontrarás un menú de opciones donde podrás ver tu información, tu muro, tu actividad reciente, los grupos a los que perteneces y tus compañeros.

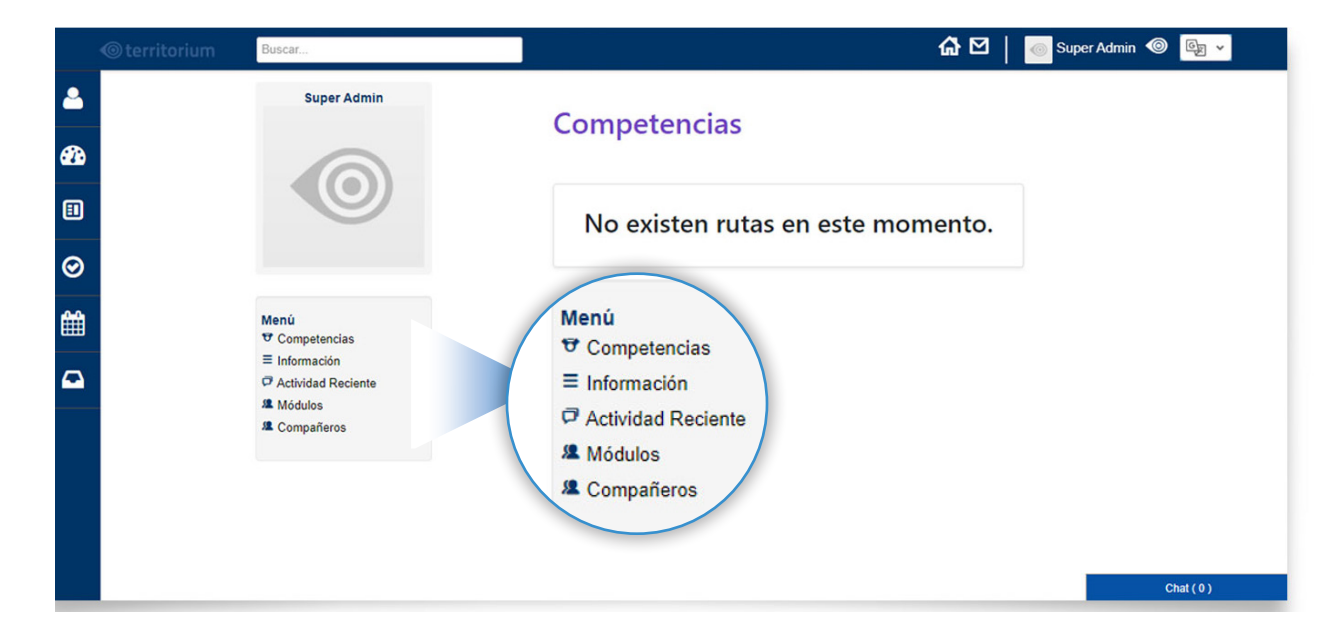

# Editar perfil

- Para editar tu perfil, debes dar clic al logo de Territorium, que se encuentra del lado superior derecho (junto a tu nombre) y elegir de la lista desplegable la opción "Editar Perfil". **01**
- **02** Te aparecerán los datos con los que puedes personalizar tu perfil. Recuerda que todos los campos que estén seleccionados son públicos, y todos aquellos que pertenezcan a tu red pueden verlos.
- **03** Cuando hayas terminado con las modificaciones de tu perfil, ve al final y da clic en el botón "Guardar".

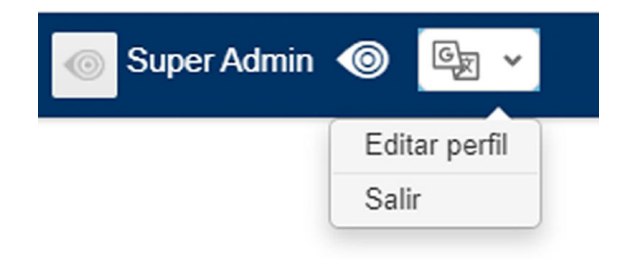

**NOTA:** No podrás modificar tu correo electrónico, ésto sólo lo puede hacer un administrador.

# Cambiar contraseña

**R** Adjunta un archiv Enviar

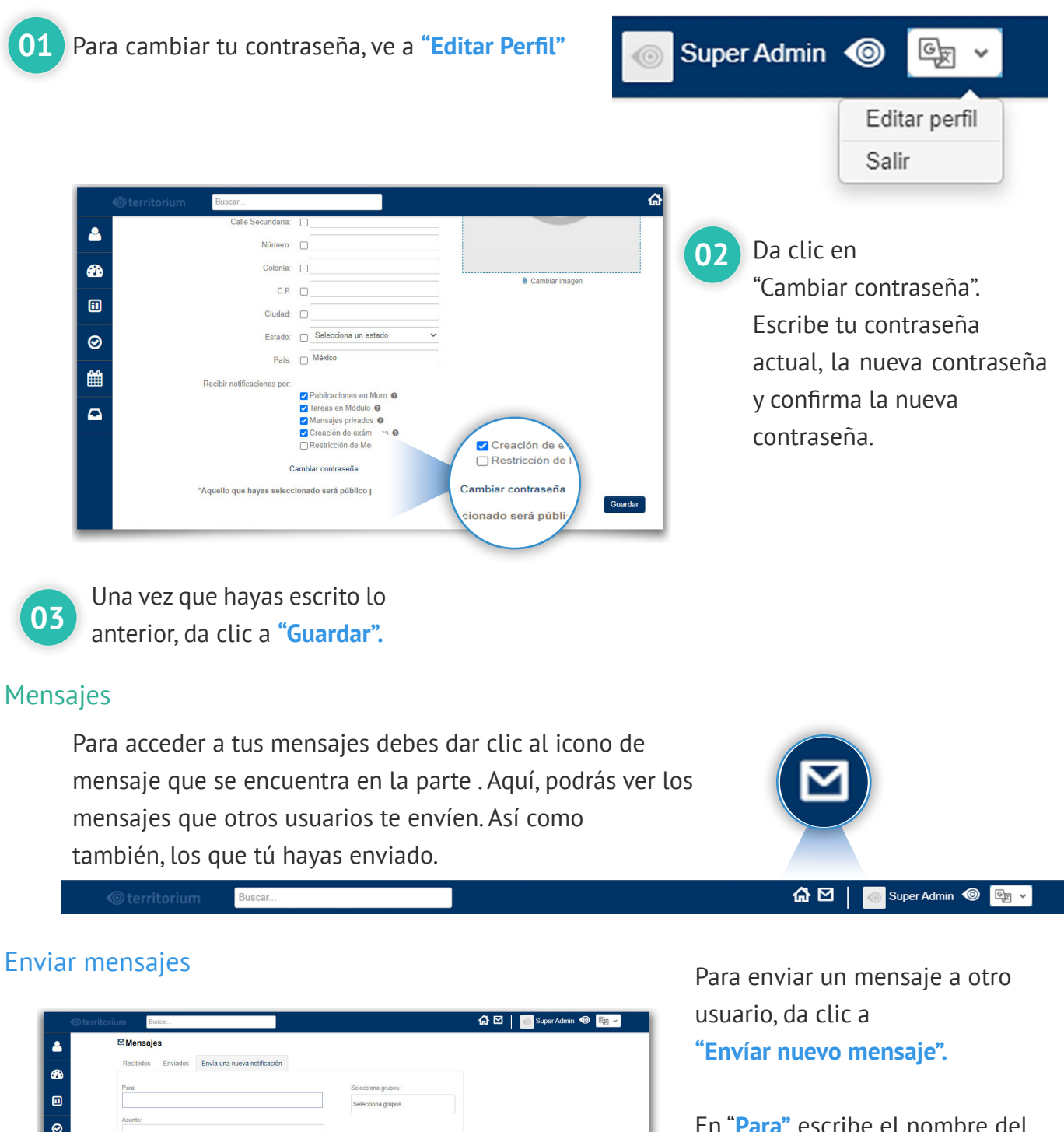

En "**Para"** escribe el nombre del usuario, o elige uno de la lista desplegable.

Escribe tu mensaje , también puedes adjuntar archivos. Al finalizar da clic a **"Enviar".**

### Responder mensajes

- Para responder un mensaje, en la pestaña de **"Recibidos"**, da clic al mensaje que deseas responder. **01**
- Escribe el mensaje. **02**
- Una vez terminado, da clic en el botón **"Responder"**. **03**

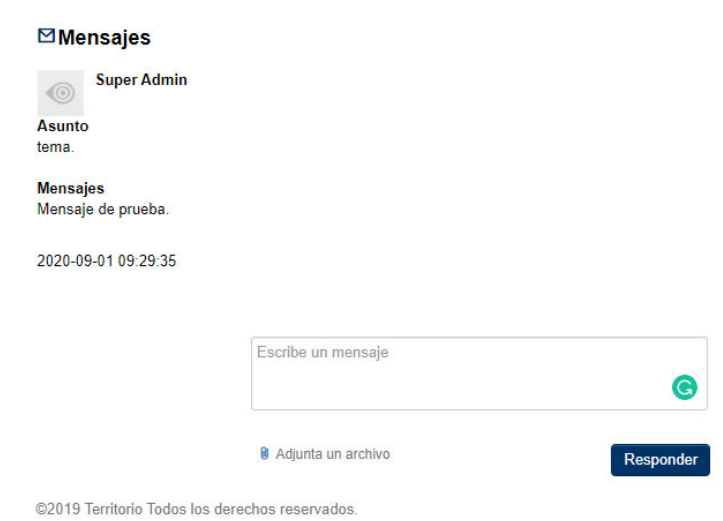

# Perfil de Grupo

Al ingresar al perfil de un grupo, encontrarás del lado izquierdo un menú con diferentes opciones e infromación referente al grupo.

Dentro del muro del grupo puedes publicar anuncios, tareas, subir imágenes a la galería, etc.

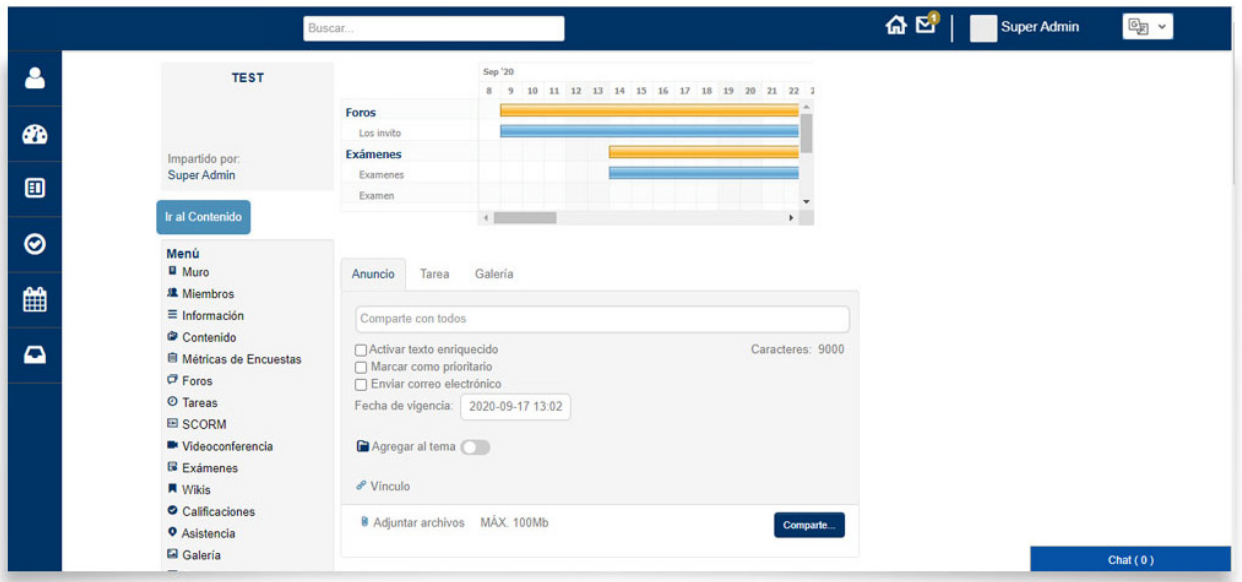

# Publicaciones

# **Publicar desde Muro Principal**

En la sección de noticias o muro principal (la página de inicio) tenemos la opción de crear anuncios y tareas.

**Anuncio:** podrás compartir una idea, aportar tu conocimiento.

Puedes adjuntar cualquier tipo de archivo y al activar el texto enriquecido, podrás personalizar el escrito con las diferentes opciones que se brindan.

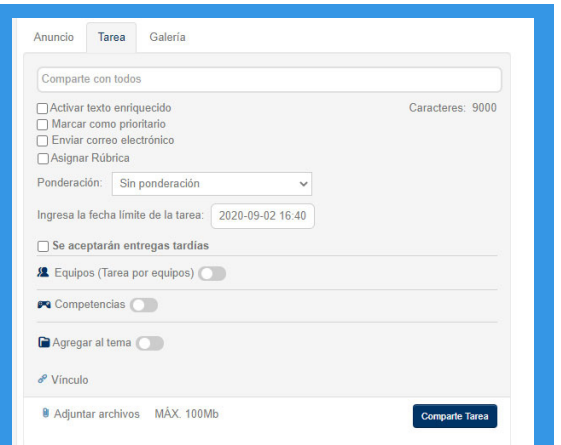

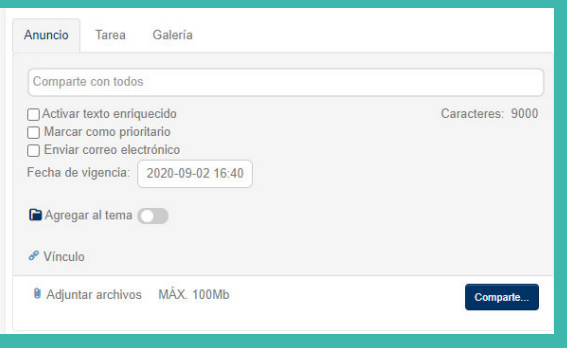

**Tarea:** podrás encargar tareas a tus alumnos para reforzar sus habilidades académicas. Desde la pantalla principal, podrás crear las tareas y asignarlas a uno o más grupos. También tienes la opción de agregar la tarea a un tema del grupo, solo da clic a seleccionar y elige el tema deseado.

Recuerda que cuando haces una publicación desde el muro principal, todas las personas que pertenezcan a tu red podrán verla.

Las tareas ayudan a tus alumnos a practicar y a reforzar sus habilidades académicas.

Todos los grupos cuentan con una sección de Tareas. Podrás acceder a esta sección **a través del menú del grupo.** Al ingresar se mostrará una la lista de todas tareas que hayas creado y asignado a ese grupo.

Existen **tres pestañas** en las cuales tú puedes navegar:

· Tarea aún en tiempo. · Tarea que llegó a fecha límite de entrega. · Tarea en equipo.

**Desglose:** Aquí encontrarás una tabla con el concentrado de todas las tareas que has encargado. Podrás asignar la calificación a cada una de ellas; solo debes dar clic en el recuadro blanco y escribir la calificación deseada. Recuerda que para que tus calificaciones se vean reflejadas, debes dar clic en guardar.

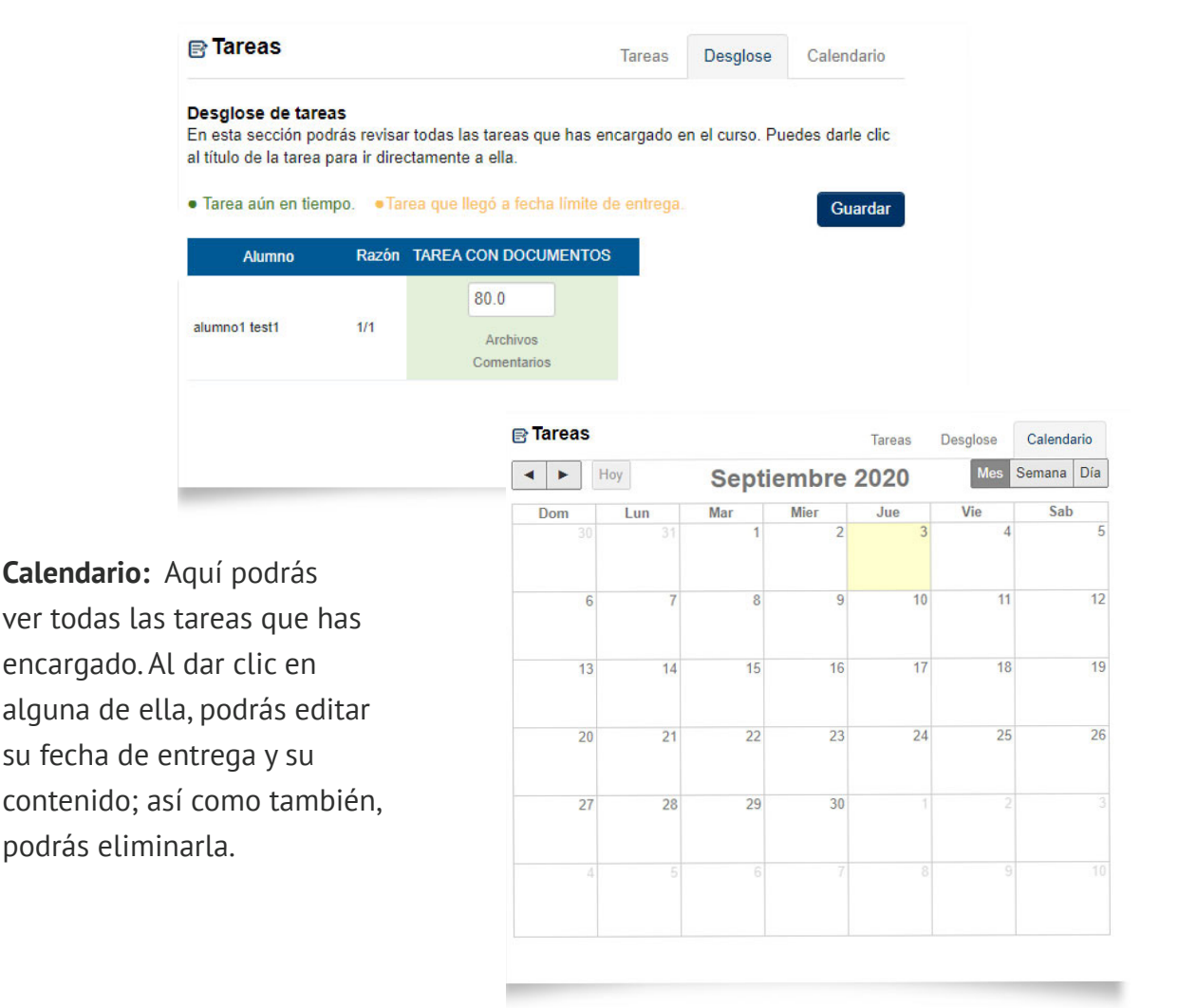

### Calificar una tarea

Al dar clic en una de las tareas, te mostrará la información de la misma. Si el nombre del alumno aparece en:

**Verde significa que entregó la tarea Amarillo significa que el alumno aún no entrega la tarea.**

Para **calificar la tarea,** solo debes ir al recuadro blanco con la leyenda "SN".

Escribe la calificación obtenida y por último, da clic en el botón **calificar tarea.**

Descarga los archivos que el alumno adjuntó, dando clic sobre ellos.

Si deseas descargar los archivos de todos tus alumnos, solo da clic en **descargar ZIP.**

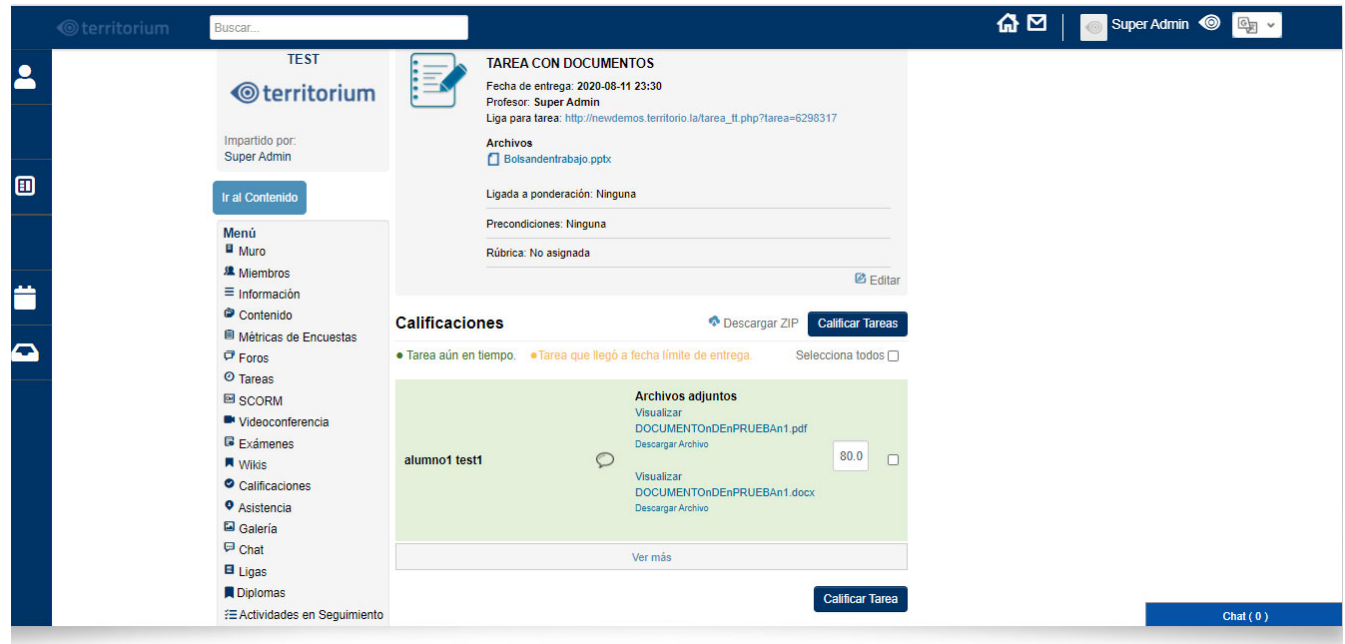

### Editar una tarea

Si deseas editar una tarea, solo debes dar ir al detalle de la tarea y dar clic en **editar.** Podrás **editar** todo el contenido de la tarea, así como **la ponderación** y la **precondición** de la misma. Al término de la edición, solo debes dar clic en **guardar.**

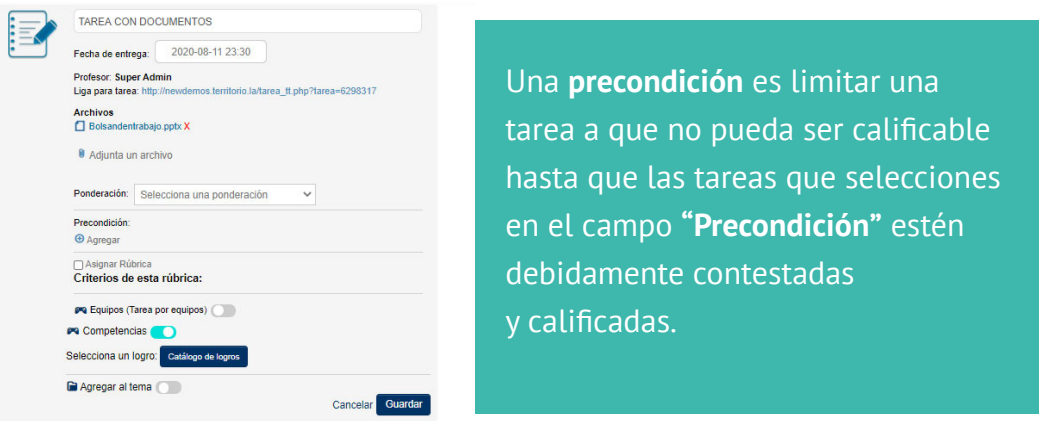

Las imágenes usadas son con fines demostrativos, puede haber variaciones de fotografías y colores dependiendo de la configuración de cada institución

### Wikis

### **¿Qué es una wiki?**

Un **wiki** es **un documento creado por un alumno o profesor** con el fin de compartir su conocimiento referente a un tema. Estos **wikis** son de acceso público para todos los usuarios de la plataforma y estan divididos en categorias.

Los **wikis** pueden ser editados por otros usuarios aunque éstos no los hayan creado. Lo anterior con el fin de mejorar o ampliar el contenido del **wiki.**

Para acceder, da clic a **Wikis** desde la **página de inicio** o en el **menú del grupo.**

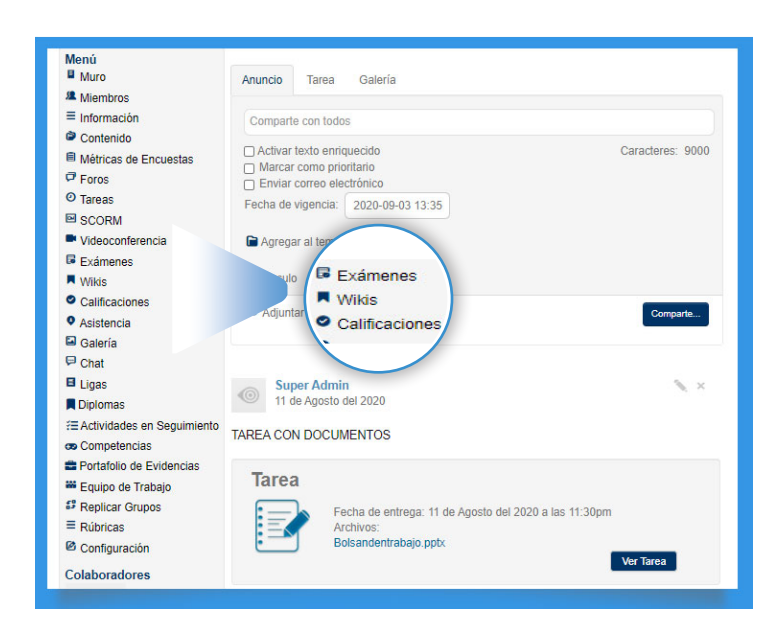

### Crear una wiki

Para crear una **wiki**, primero debes crear **una categoría.** Para que así, tengas un orden sobre las wikis creadas.

Sigue los siguientes pasos:

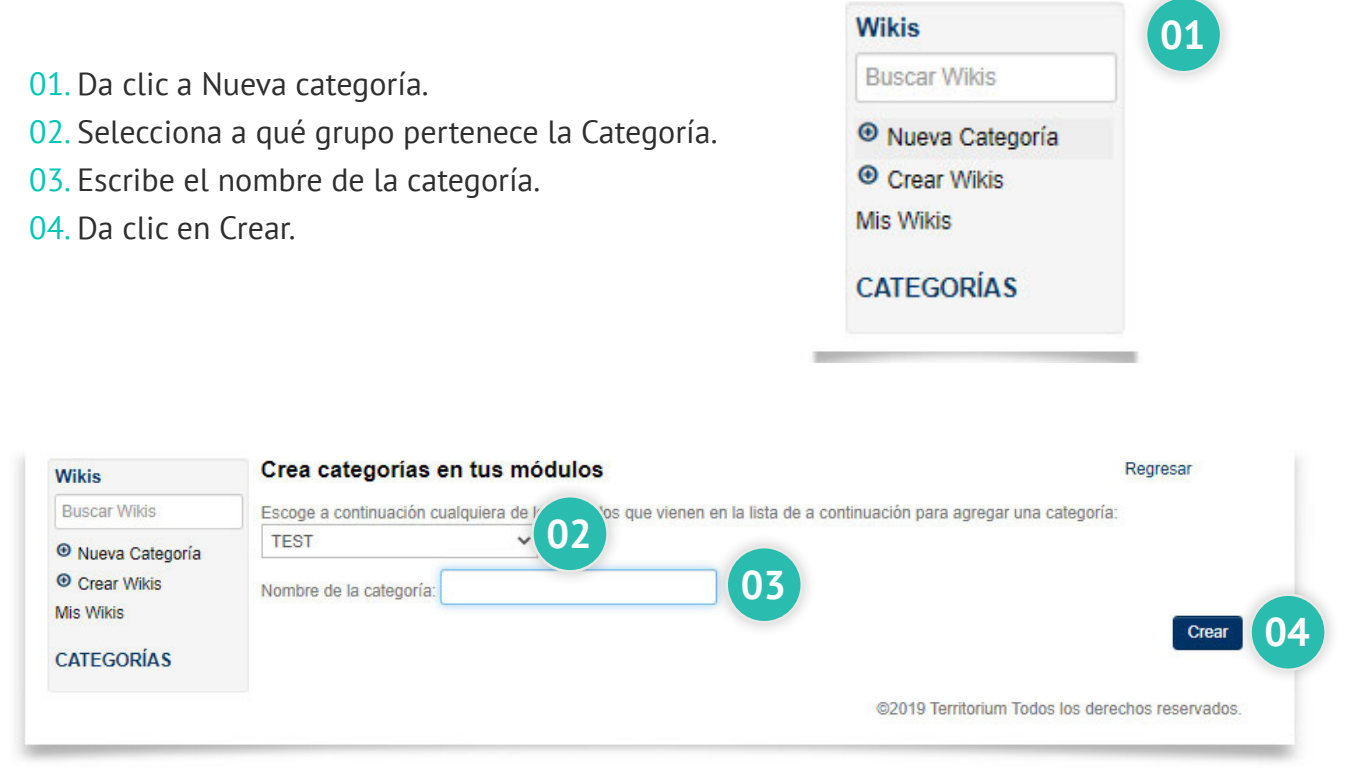

# Editar una wiki

Para editar una Wiki, da clic en la deseada. Luego en Editar. Una vez que hayas terminado con la edición. Da clic en Guardar.

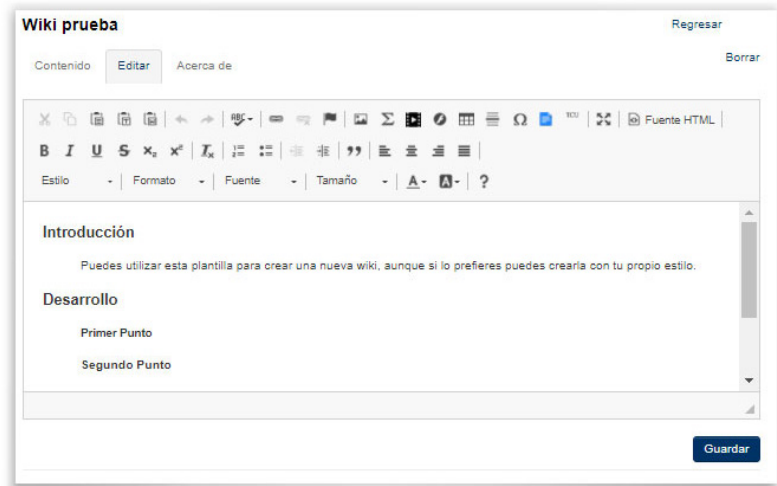

Si deseas conocer las diferentes versiones creadas para un wiki da clic en Acerca de y encontrarás toda la información, incluso podrás comparar las diferencias entre las diferentes versiones.

# Contenido

Aquí, podrás crear la estructura del contenido de tú clase para tener organizadas tus clases y que los alumnos tengan fácil acceso. Para acceder, solo debes dar **clic a contenido en el menú del grupo.**

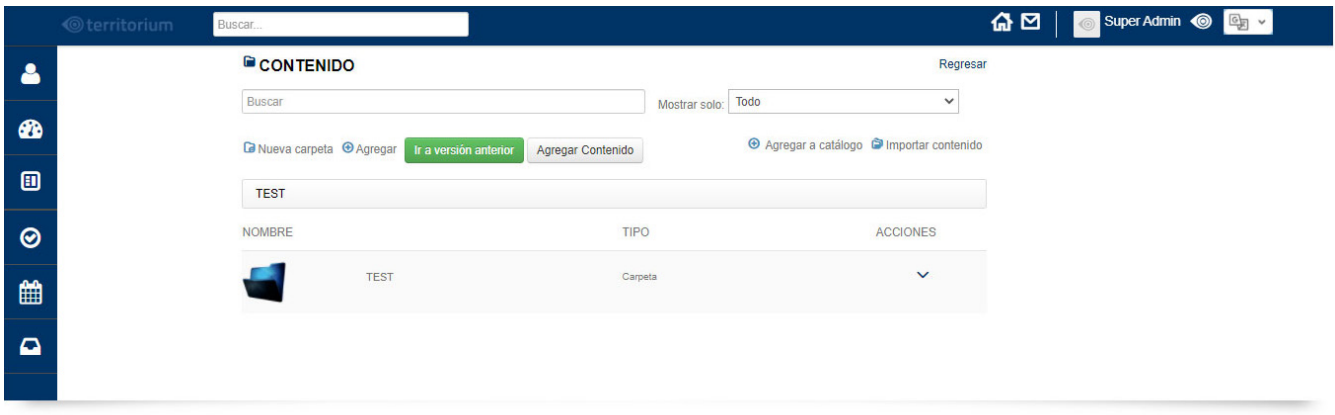

# Agregar carpetas

Las carpetas representan los "temas" dentro de la estructura del curso. Siempre habrá una "carpeta raíz" por default para todo el curso. Para crear más carpetas:

Selecciona la carpeta raíz (la que lleva el nombre del grupo) o cualquier carpeta dentro de ésta.

- En la parte superior izquierda se mostrará el nombre de la carpeta seleccionada con fondo celeste y se desplegarán varias opciones, selecciona "Nueva Carpeta". **01**
- Al dar clic se mostrará una pequeña ventana. Escribe el nombre de la carpeta. **02**
- De manera opcional, selecciona la fecha en que estará visible para tus alumnos. **03**

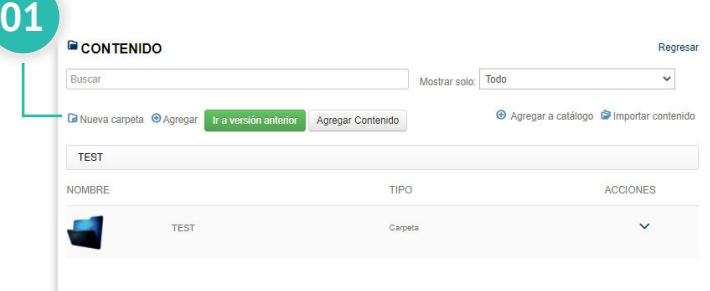

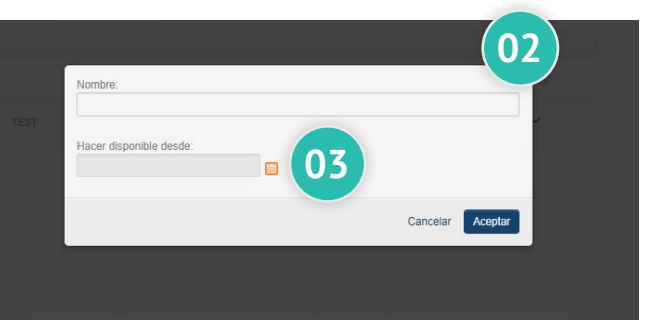

### Editar o eliminar una carpeta

Aquí, podrás crear la estructura del contenido de tú clase para tener organizadas tus clases y que los alumnos tengan fácil acceso. Para acceder, solo debes dar **clic a contenido en el menú del grupo.**

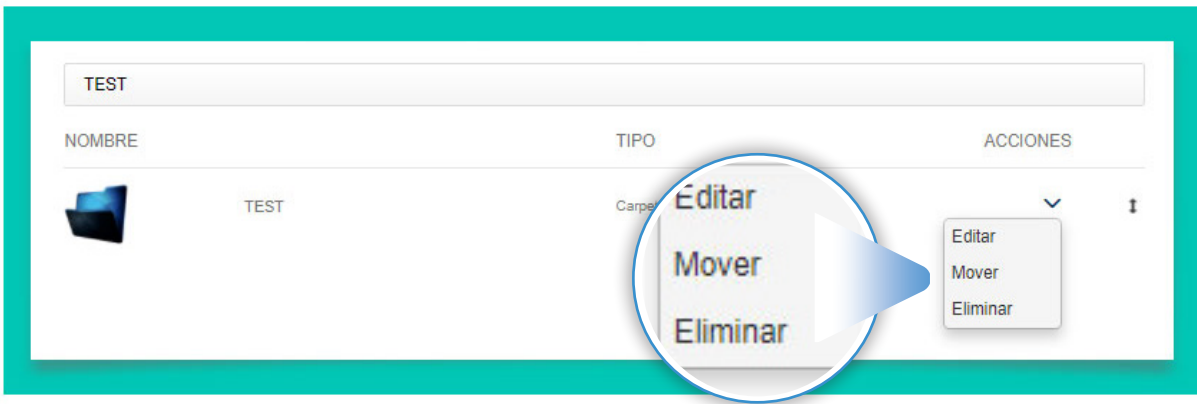

# Agregar Recursos, Tares y SCORM

Hay dos formas de agregar tareas, esta es una de ellas (agregarla directamente desde la estructura del contenido)

 $\overline{\phantom{0}}$ 

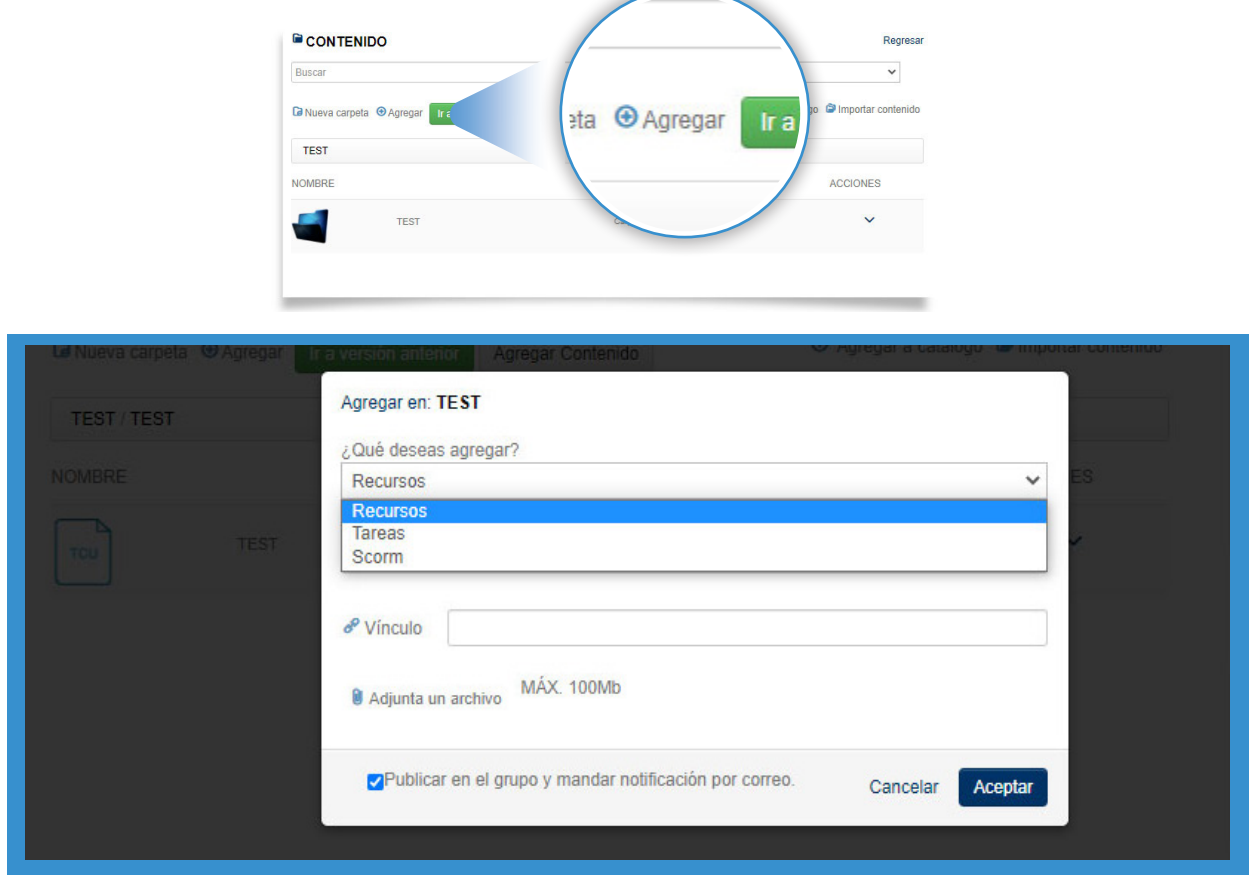

## **TCU**

Dentro del apartado de "contenido", se pueden crear TCU's, (Territorium Content Unit) donde podemos generar diferentes tipos de diapositivas con información del curso.

Después de dar clic en "contenido" seleccionamos "Agregar contenido", donde nos desplegará una nueva ventana la cual viene las instrucciones para dar de alta el contenido.

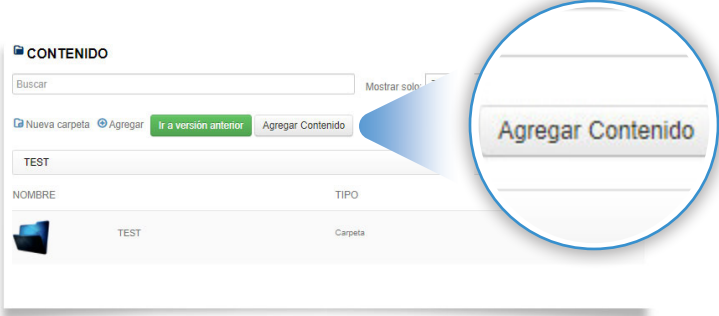

Nos mostrará esta ventana donde , agregaremos el Título del TCU, una descripción breve, ubicar el TCU dentro de una carpeta de contenido y en la parte inferior podemos ver un recuadro con un + para generar nuevas diapositivas de información que podemos utilizar para generar el contenido del TCU.

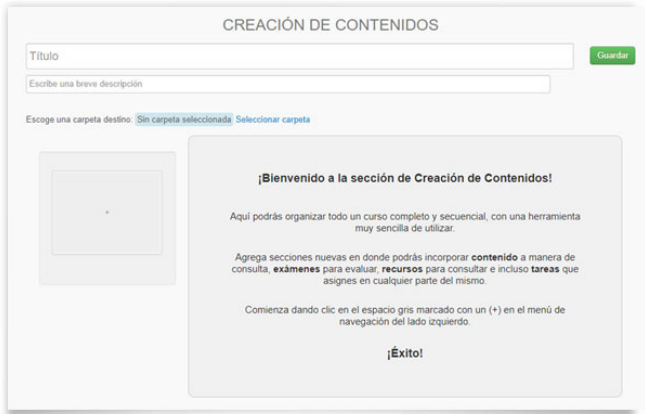

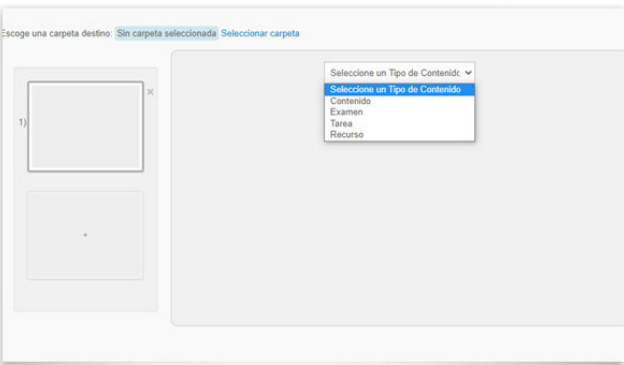

Al seleccionar el recuadro del + aparecerá una diapositiva nueva donde podemos seleccionar que tipo de configuración va dentro de ella, Contenido, Examen, Tareas y Recursos.

Al seleccionar contenido aparecerá la configuración para dar de alta un contenido en plataforma y el recuadro de la izquierda se identificará como contenido.

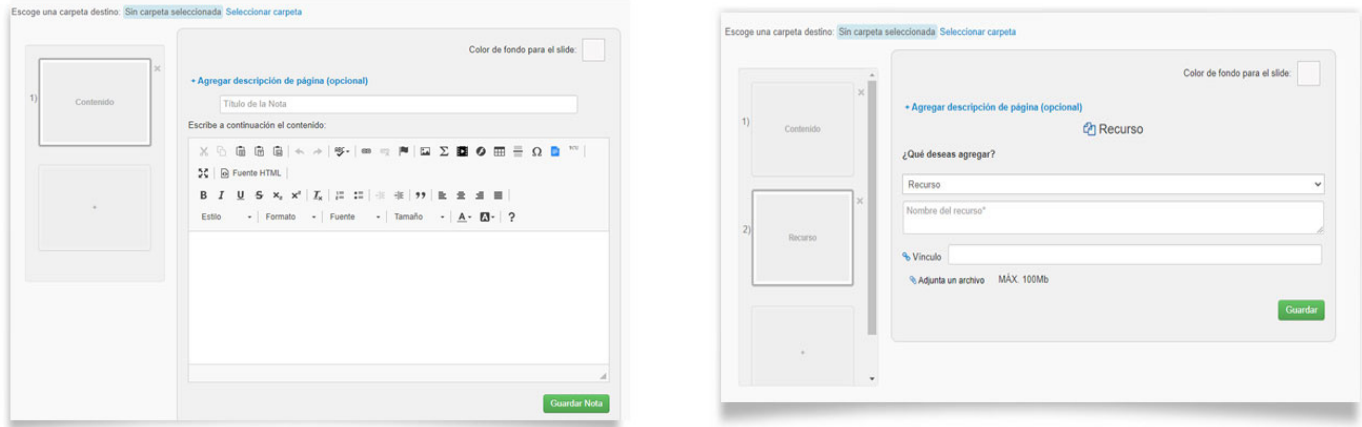

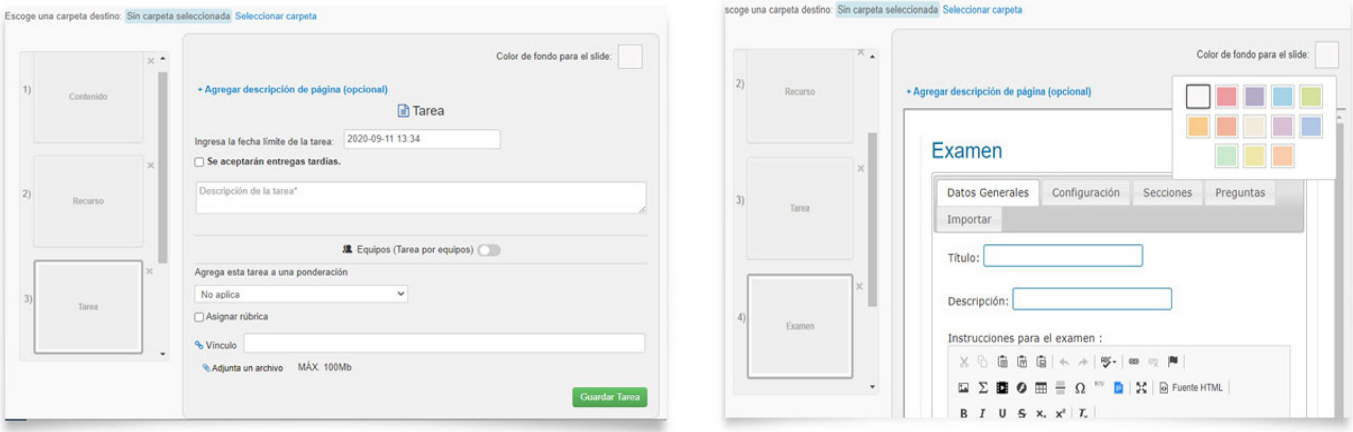

Recuerda que es importante guardar cada diapositiva generada y que puedes seleccionar un color de fondo para cada diapositiva.

Al finalizar el alumno podrá ver el TCU dentro de su curso de la siguiente manera.

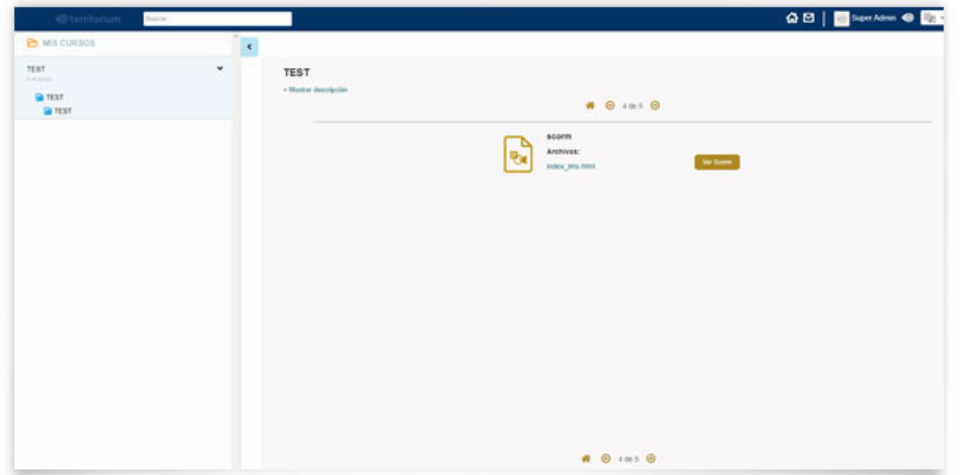

# Agregar a catálogo

Una vez que haz creado la estructura de tú grupo puedes agregarla al catálogo si lo deseas. De esta manera estará disponible para que repliques la misma estructura en otros grupos. **NOTA. Esto es muy útil si tienes asignados varios grupos que vean los mismos contenidos.**

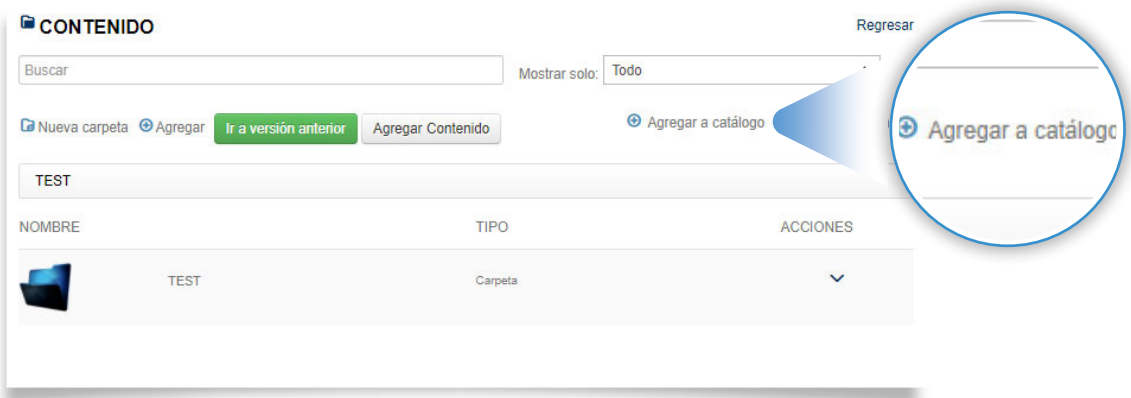

**NOTA: Esto es muy útil si tienes asignados varios grupos que vean los mismos contenidos.**

### Importar contenido

Selecciona el grupo del que quieres importar el contenido. Selecciona qué tipo de contenido es el que quieres replicar.

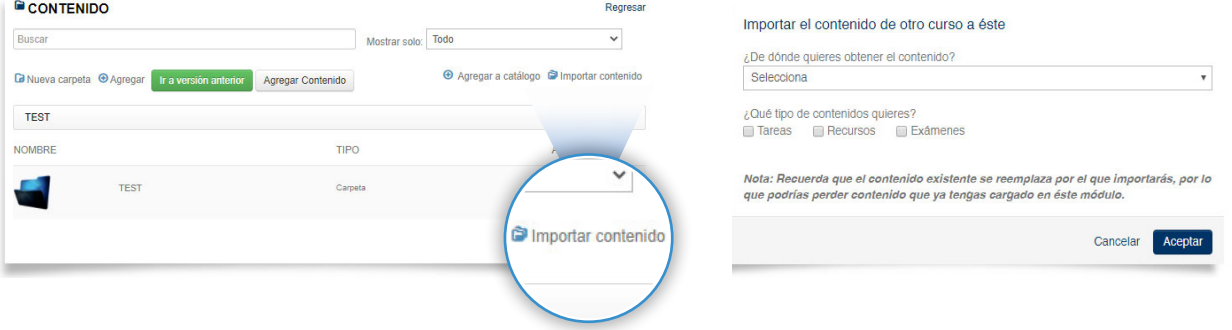

**01**

Nuevo Caso

### Foros

Fomenta la participación en tus alumnos, crea foros acerca de temas de interés para la materia. Para acceder, da clic a "Foros" en el menú lateral izquierdo ubicado dentro del grupo.

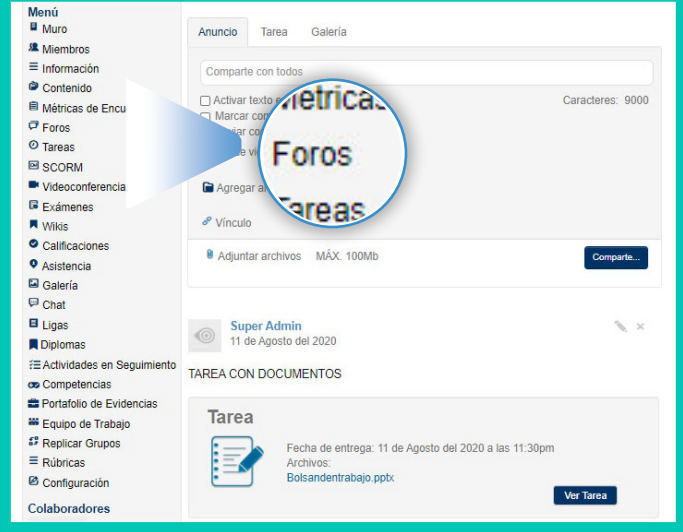

**Foros** 

# Crear foro

01. Clic en botón azul superior derecho "Nuevo Caso"

> **D** Nuevo Foros Título: **02** Discusión: Activar texto enriquecido **03 U** Adjunta un archivo Fecha de inicio: Fecha fin: **04** 2020-09-04 00:00 2020-09-04 23:59 Equipos (Foro por equipo) Asignar Rúbrica **PR** Competencias **05**Cancelar Crear

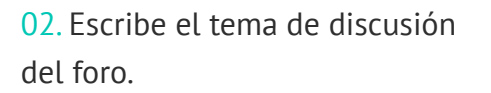

03. Adjunta los archivos que desees.

04. Asigna el tiempo en que estará activo el foro en fecha inicio y fecha fin.

05.Clic en el botón "Crear."

# Respoder un foro

01.Ubica el foro que quieres responder y clic en el botón"Responder".

02. En el espacio en blanco escribe tu respuesta. También puedes adjuntar archivos.

03. Clic al botón azul "Responder".

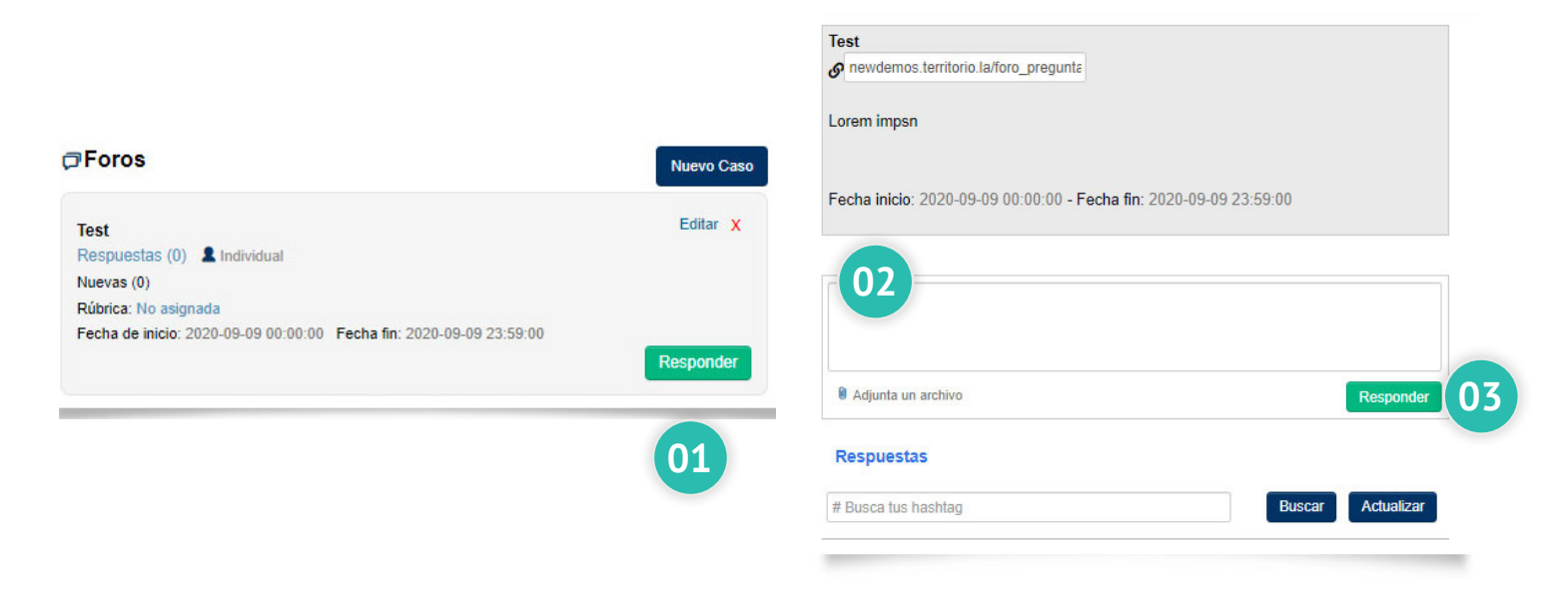

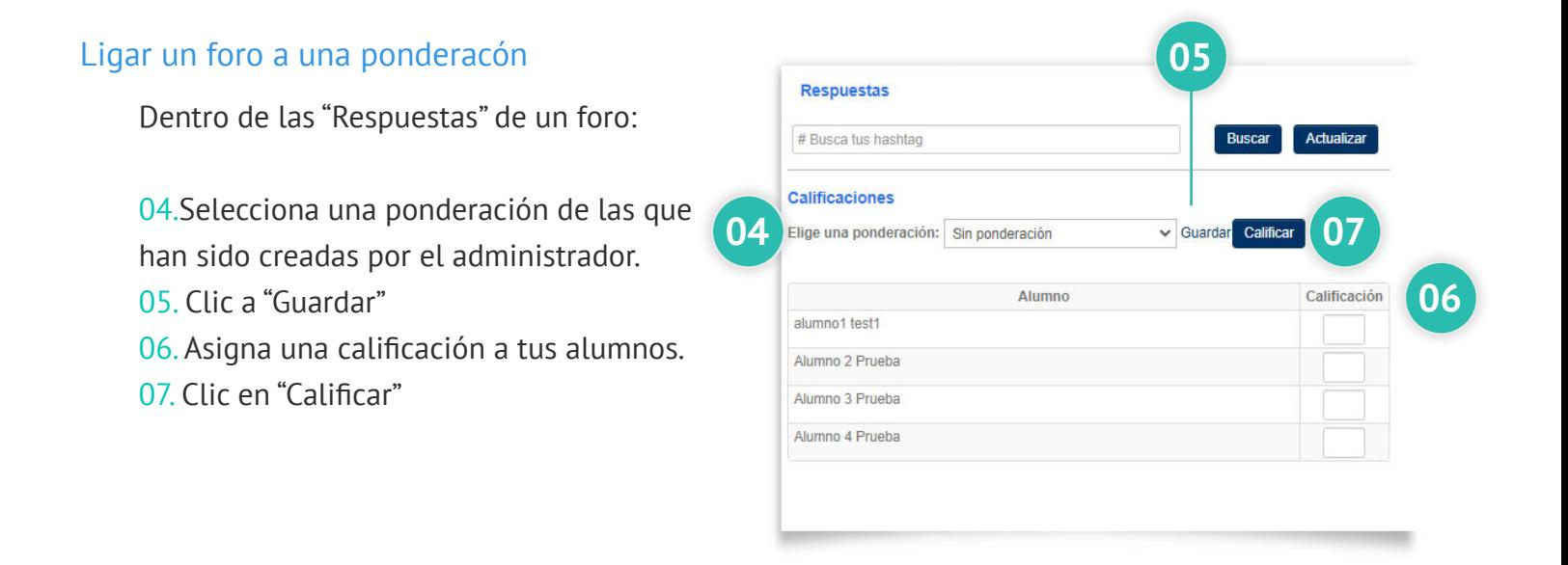

# Asistencia

### Toma de asistencia

01. Al haber ingresado a la sección "Asistencia" dentro de un grupo, aparecerá la lista de alumnos con checkbox para la asistencia del día actual en que se esté revisando.

02. Todas las asistencias se marcarán por default, en caso de que un alumno no haya asistido, clic al checkbox de ese alumno para quitar la "palomita" en la columna A1.

03. En caso de que un alumno tenga retardo, seleccionar el checkbox de la columna R.

04. Una vez finalizada la toma de asistencia, clic al botón "Guardar".

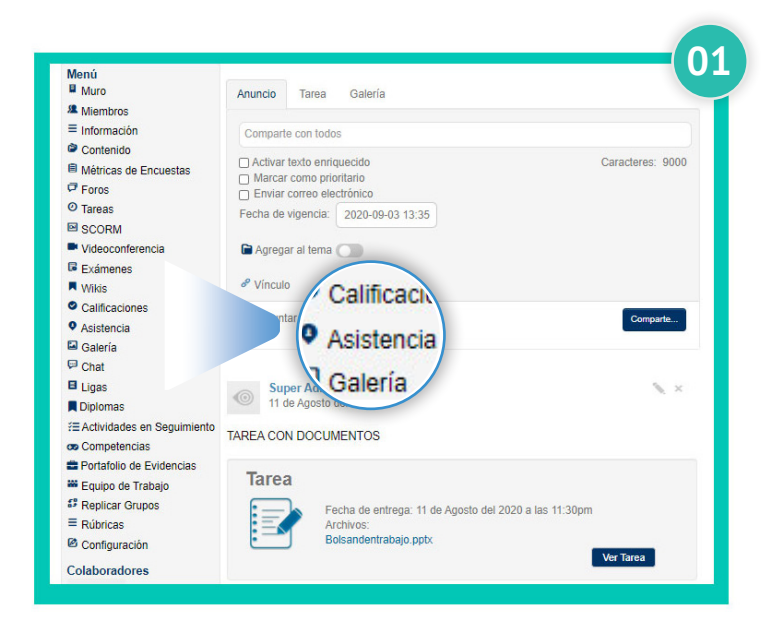

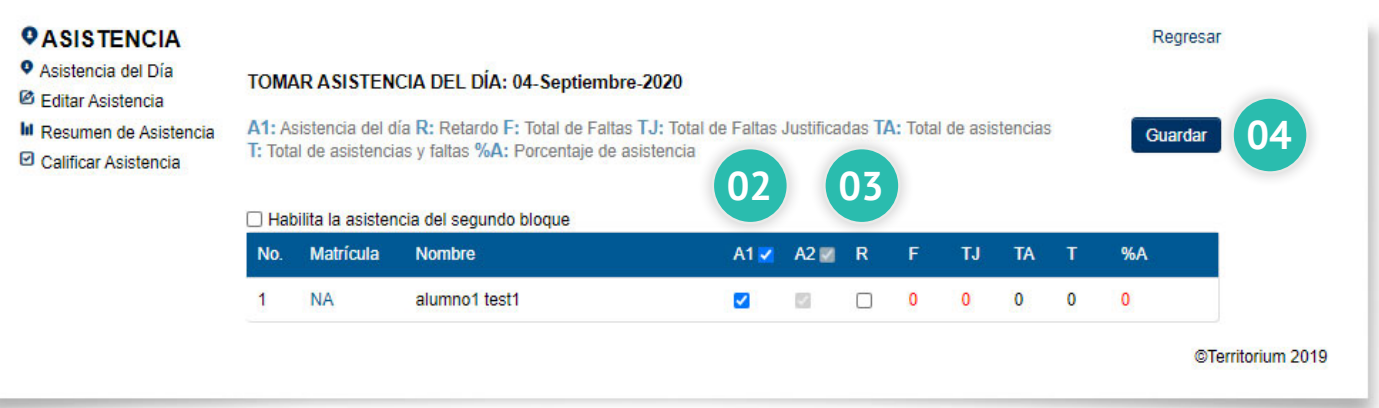

# Editar asistencia

- 01. Ingresar a "Editar asistencia".
- 02. Selecciona el mes deseado y clic en "Actualizar".

03. Modifica la asistencia de tus alumnos en las columnas A y B, para retardos selecciona el checkbox de la columna R.

04. Una vez finalizada la toma de asistencia, clic al botón "Guardar".

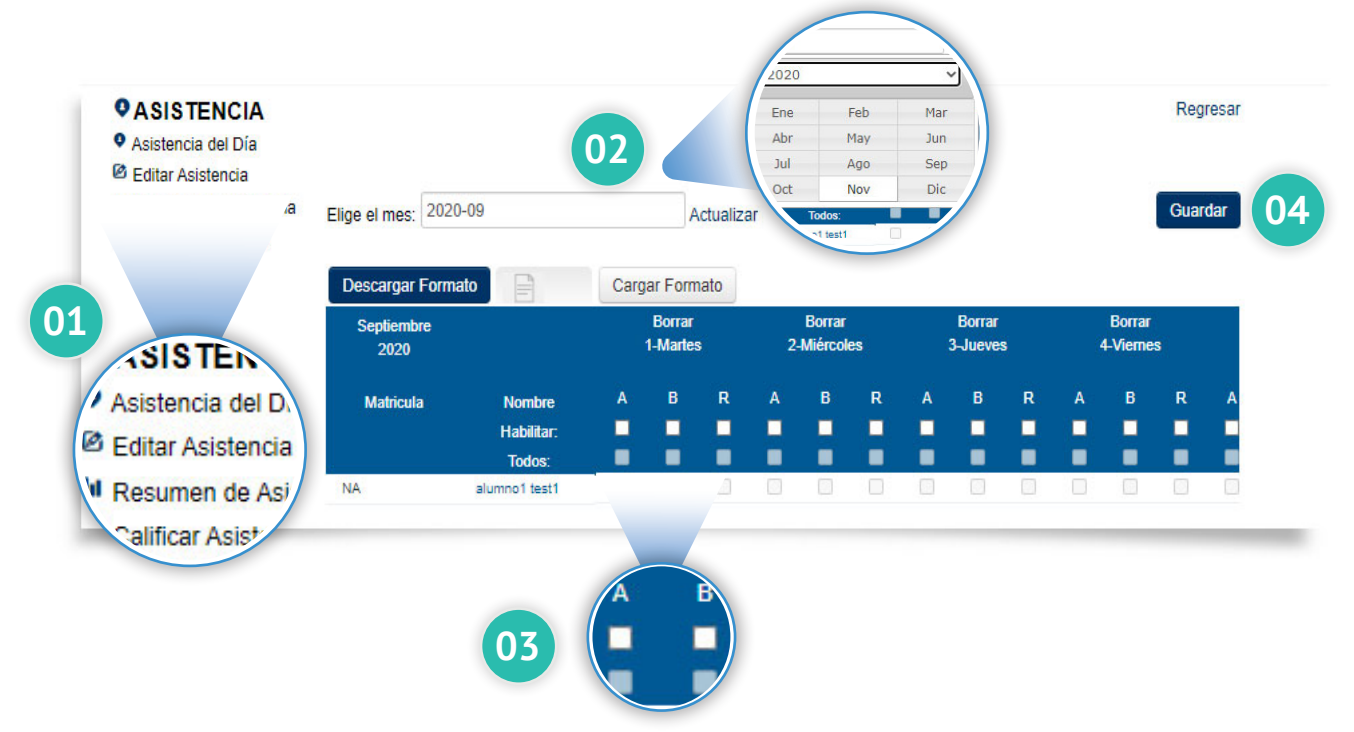

# Calificar asistencia

- 01. Clic en "Calificar asistencia".
- 02. Selecciona la ponderación en la que calificarás la asistencia.
- 03. Elige el rango de fechas en que deseas calificar.04. Una vez finalizada la toma de asistencia,
- clic al botón "Guardar".
- 04. Clic a botón "Aceptar".

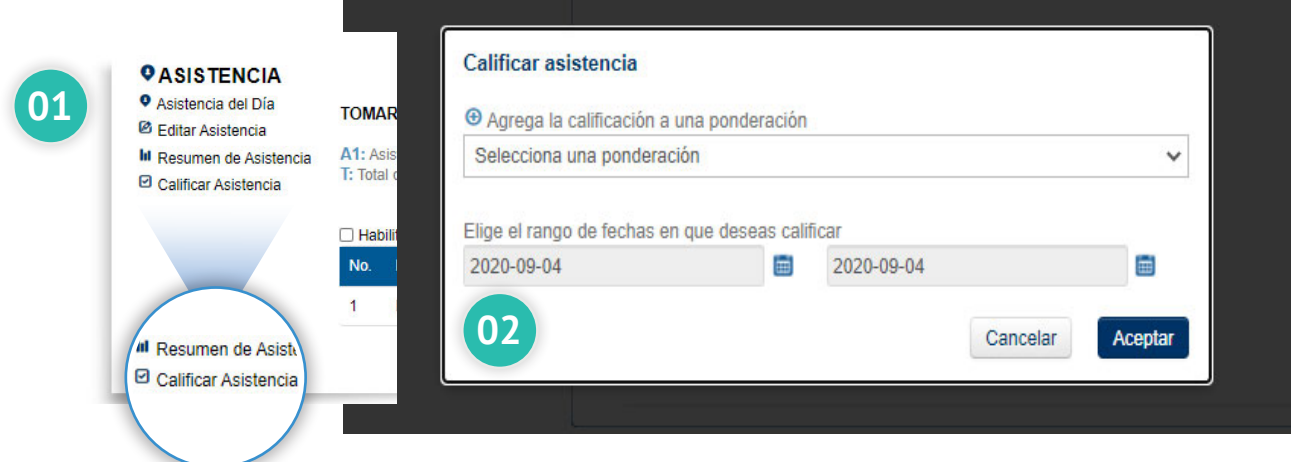

# **Calificaciones**

Verifica, califica y/o edita las calificaciones de tus alumnos. Crea tus ponderaciones en base a tu forma de calificar.

Para acceder da clic **Calificaciones en el menú del grupo.**

# ¿Cómo funciona?

Cada curso se califica en base a parciales, que en conjunto suman una calificación final.

- **01** Calificaciones Parciales: El número de calificaciones parciales del curso las define el administrador y no puede ser modificado por los profesores.
- **02** Rubros: Cada profesor tiene la libertad de definir los rubros que desea calificar en cada parcial.
- **03** Ponderación: Es el valor que se le da a cada parcial y a cada rubro

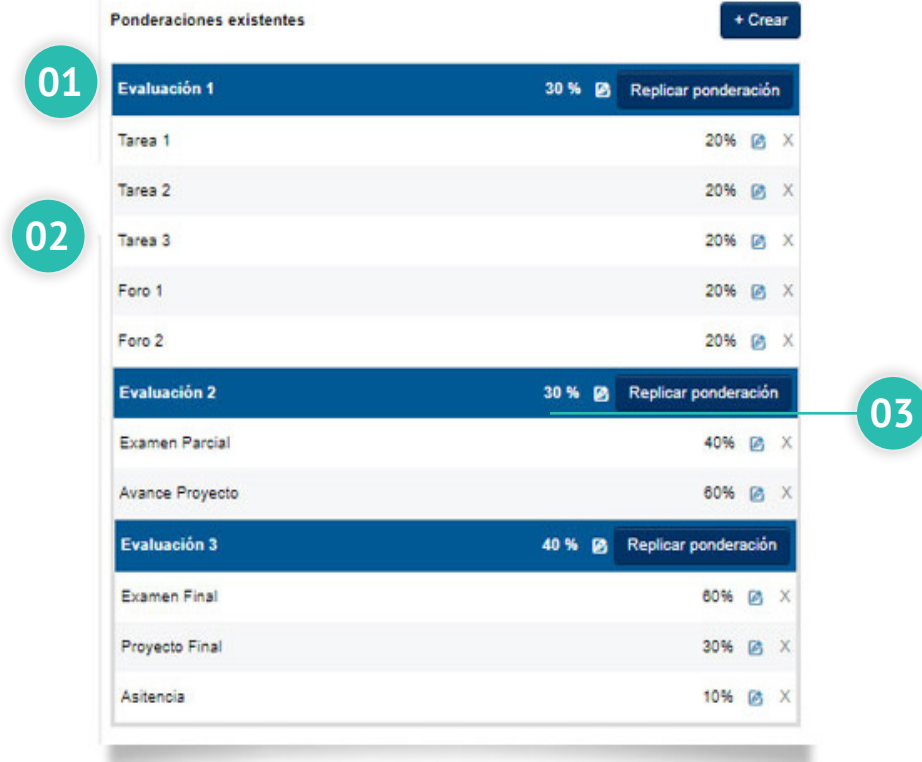

Es importante que desgloses los rubros de cada parcial y les asignes una ponderación. La suma de los rubros tiene que ser siempre el 100%. Si no lo haces no podrás calificar a tus alumnos y si creas tareas, exámenes o foros no podras asignarlos a una ponderación para que tengan un valor dentro de la boleta.

Las imágenes usadas son con fines demostrativos, puede haber variaciones de fotografías y colores dependiendo de la configuración de cada institución

# **Calificar**

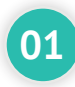

Para calificar o editar solo debes escribir en el recuadro en blanco y escribir la calificación deseada.

**02** Por último, da clic en Guardar.

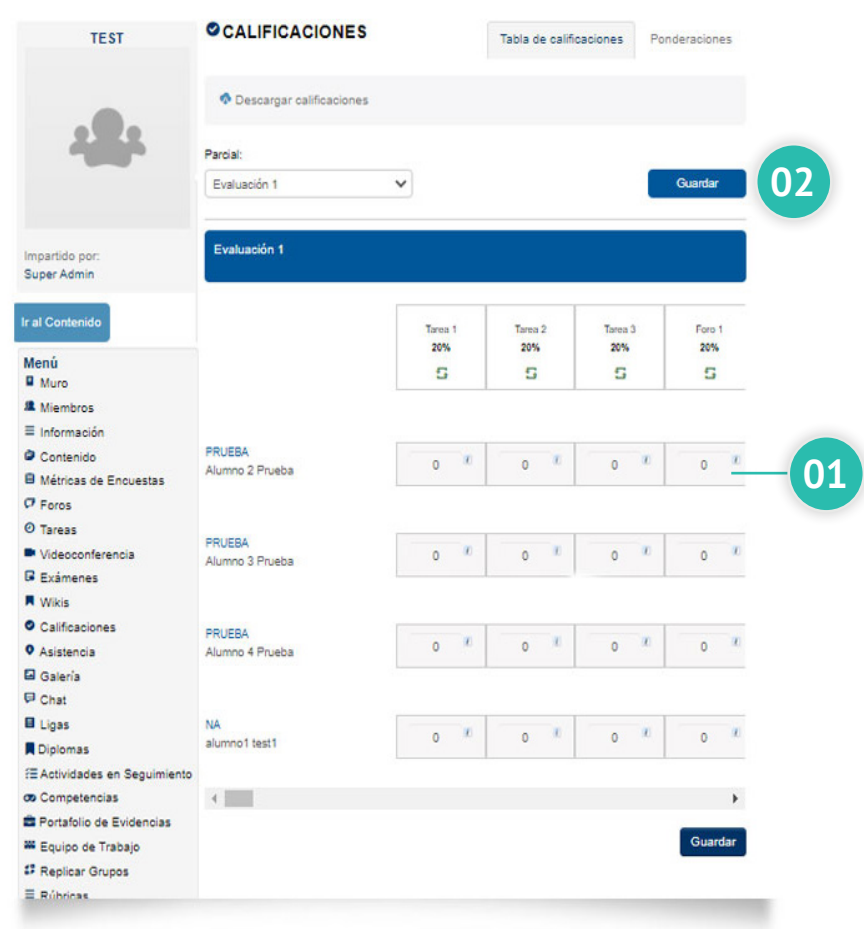

 $\bigcirc$ 

# Crear ponderaciones

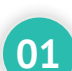

Para crear una ponderación, realiza los siguientes pasos: Ve a la pestaña ponderaciones.

- **02** Da clic en el botón crear.
- **03** Escribe el nombre de la ponderación.
- 

**04** Selecciona el parcial al que pertenece.

- **05** Selecciona el tipo de valor: Porcentaje o Decimal
	- Si es porcentaje, de la lista selecciona el deseado.
	- Si es decimal, escribe el número deseado.

**06** Por último, da clic a crear.

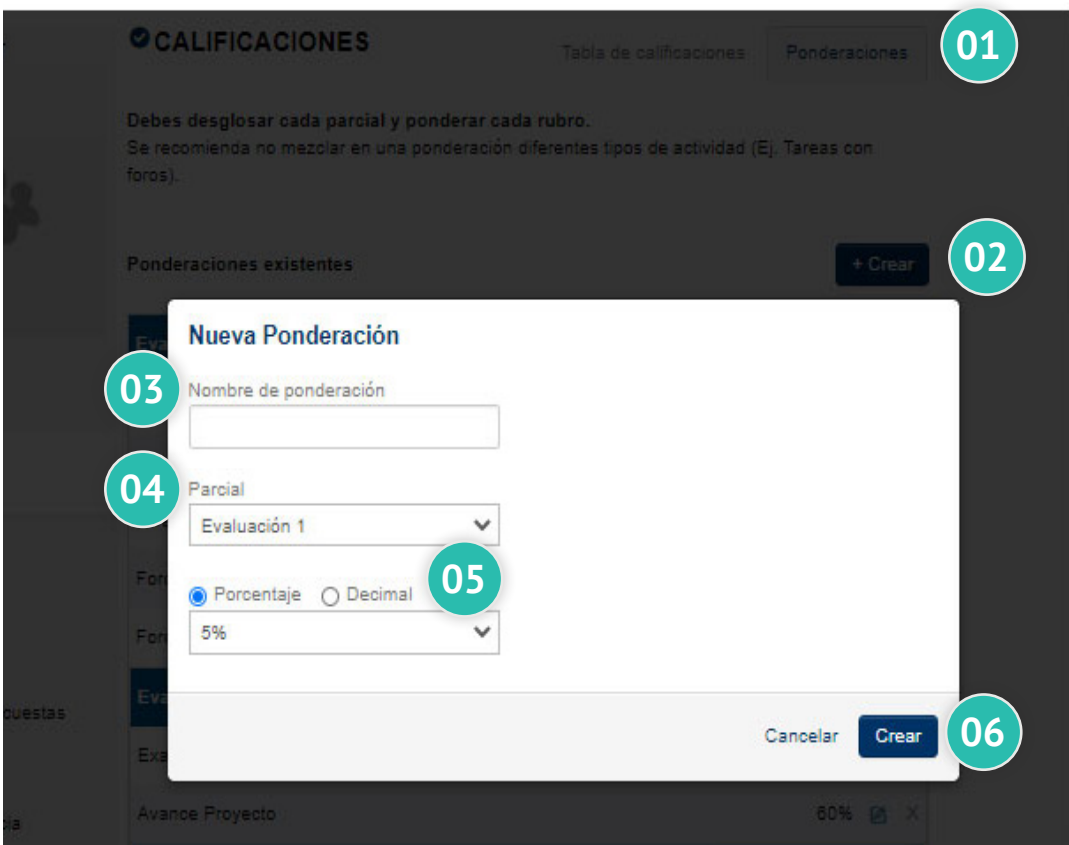

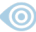

# Equipos de trabajo

Dentro del Menú de cada grupo, se encuentra la función de equipos de trabajo, donde se pueden crear equipos de alumnos para que entreguen tareas por equipo o asignar foros a diferentes equipos.

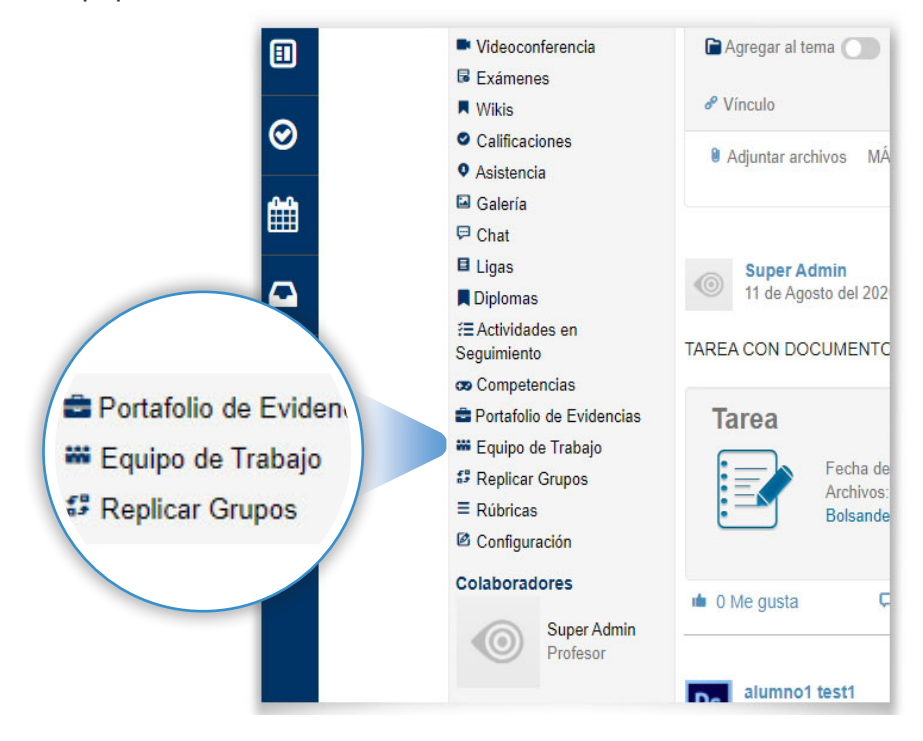

### Crear equipos

Al dar clic en equipos de trabajo, te mostrará **una nueva ventana** la cual te permite formar equipos en el botón derecho superior color verde **"Crear Equipo"**

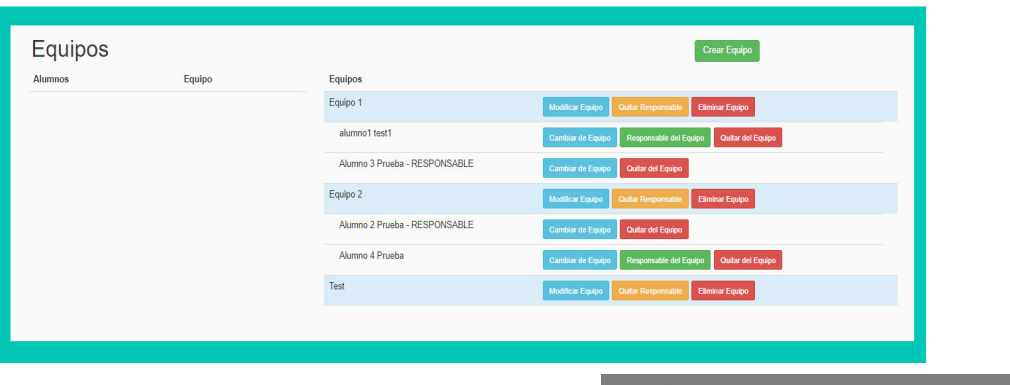

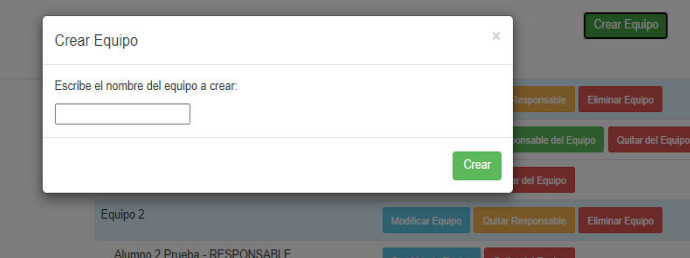

Al tener los equipos listos, podemos asignar los alumnos a cada equipo y elegir a un integrante del equipo como capitán/responsable de su equipo

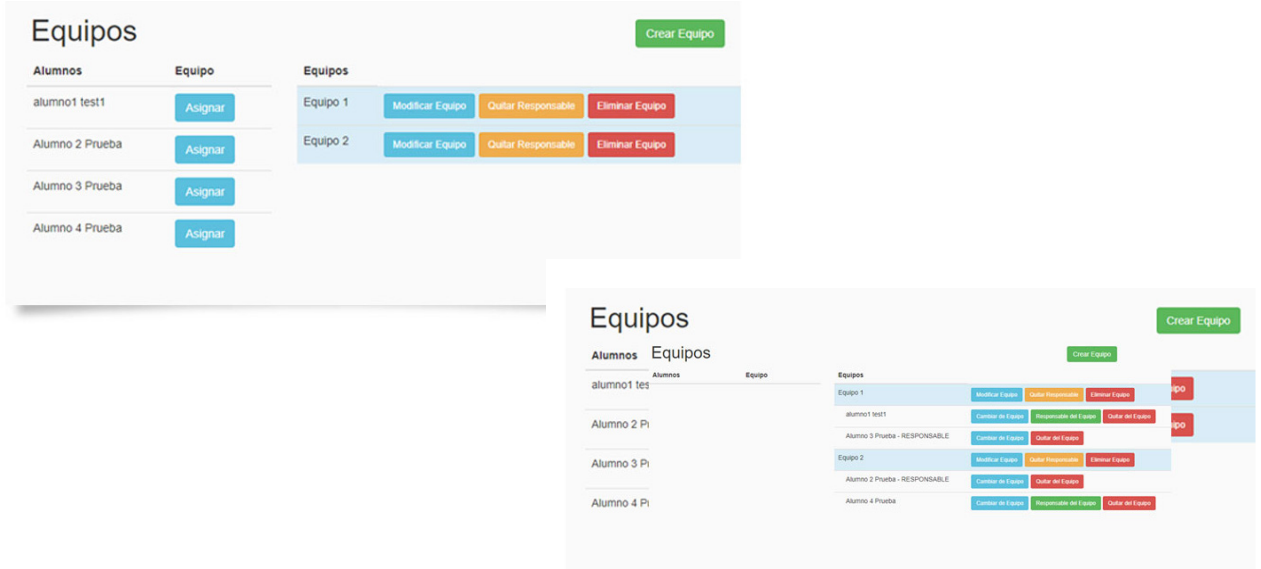

### Rúbricas

Dentro del Menú de cada grupo se encuentra una función de rubricas donde podemos generar "N" cantidad de criterios y "N" cantidad de escalas para poder calificar puntualmente los trabajos de cada uno de los alumnos.

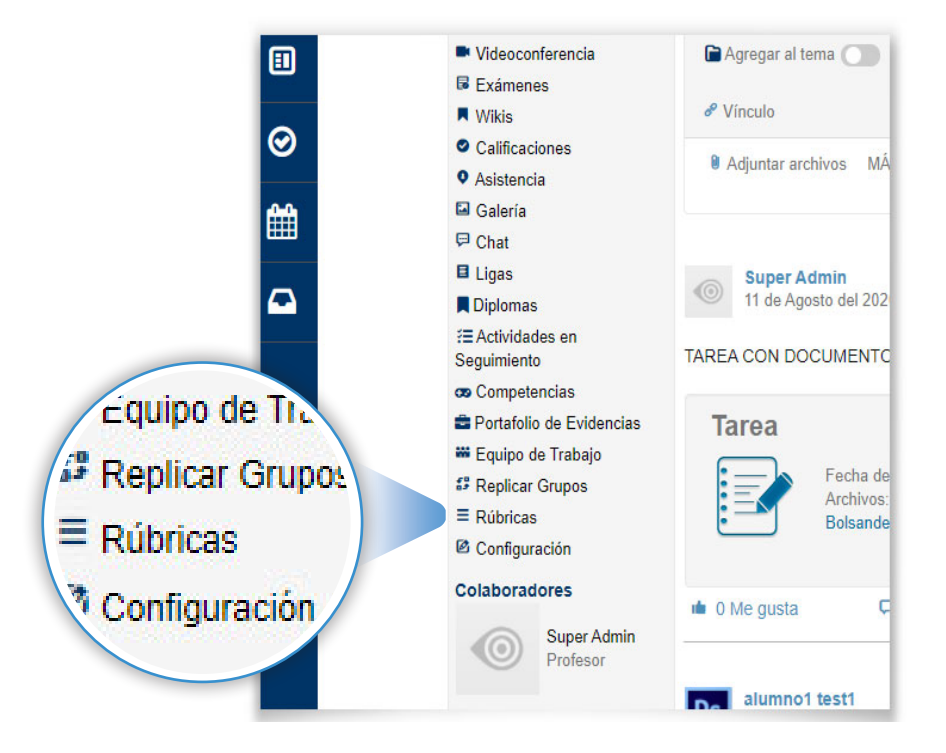

Las imágenes usadas son con fines demostrativos, puede haber variaciones de fotografías y colores dependiendo de la configuración de cada institución

# Nueva rúbrica

Para generar una rubrica hay que: 01. Dar clic en **"+Nueva Rúbrica".** 

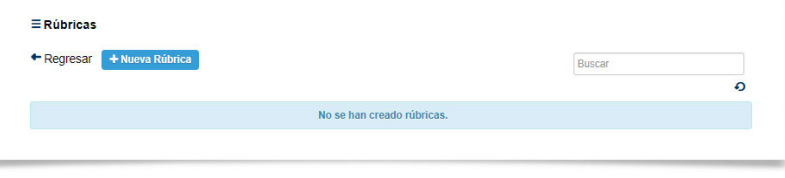

02.Al dar clic, nos va a mostrar la siguiente configuración donde tendremos 2 botones de

# **"+Agregar Criterio"** y **"+Agregar Escala"**

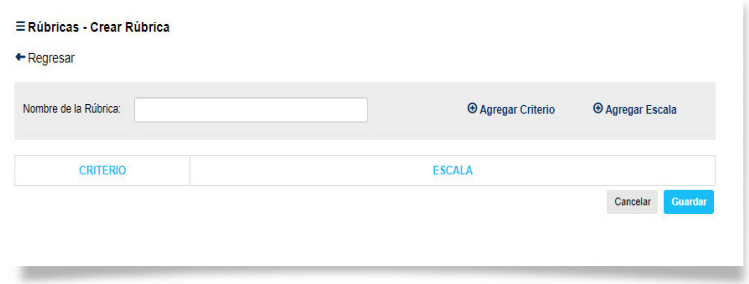

# Agregar criterio

En Agregar Criterio podemos habilitar que tantos criterios vamos a considerar para calificar en base a la Rúbrica

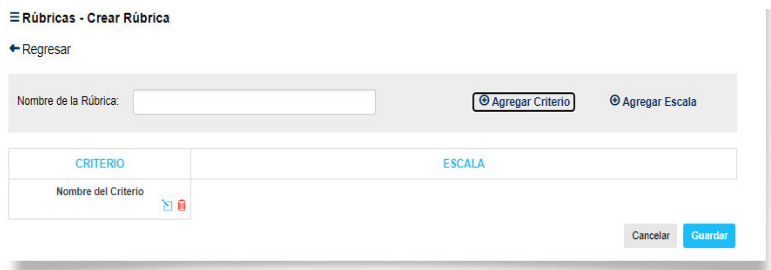

### Agregar escala

Y al dar clic en Agregar Escala se van habilitar columnas para ingresar el nombre de cada una de las escalas generadas.

![](_page_25_Picture_67.jpeg)

Al estar configurando para criterio y escala al dar clic en el icono de editar, podemos agregar alguna descripción de los recuadros

![](_page_26_Picture_51.jpeg)

Al tener la rúbrica lista se presentará algo muy similar a esto, recordando que podemos utilizar varios criterios y escalas para generar nuestras rúbricas.

Como nota importante la sumatoria de la primera columna de escala, debe de dar 100 en sumatoria, la siguiente debe de dar menos de 99.

# Asignar rúbricas a tareas y foros

Para asignar una rúbrica a una tarea, en la pestaña de tarea hay una opción de Asignar Rúbrica, al dar clic nos va a desglosar una opción te elegir una rúbrica que hayamos generado.

![](_page_26_Picture_52.jpeg)

Las imágenes usadas son con fines demostrativos, puede haber variaciones de fotografías y colores dependiendo de la configuración de cada institución

![](_page_26_Picture_9.jpeg)

Asignar rúbrica a Foros, al momento que estemos generando un foro nuevo, en la configuración, al finalizar viene una opción de asignar rúbrica, al habilitarlo aparecerán las opciones de rúbrica que tengamos generadas

![](_page_27_Picture_81.jpeg)

# Diplomas

La opción de diplomas permite que los estudiantes puedan descargar el certificado de su curso. Para estar habilitado esta opción deberá previamente el administrador habilitarlo para que aparezca en el menú del curso

![](_page_27_Figure_5.jpeg)

Para la generación del diploma previamente se deberá configurar por parte del Administrador la nota aprobatoria y deberá esta personalizado el template del diploma con la imagen institucional y la firma del coordinador

![](_page_28_Picture_38.jpeg)

Al momento de ingresar en la opción de diplomas el instructor puede visualizar el avance en el desarrollo de las actividades y de acuerdo con la nota aprobatoria del curso podrá descargar el diploma de cada estudiante.

![](_page_28_Picture_39.jpeg)

# Videocoferencias

# Crear una videoconferencia

01. Da clic a Crear

Videoconferencia. 02. Selecciona la plataforma que sea mas eficaz según tus necesidades

![](_page_29_Picture_5.jpeg)

![](_page_29_Picture_92.jpeg)

03. Asigna un Nombre a la Videoconferencia.

04. Si quieres grabarla, selecciona el checkbox

de Grabar.

05. Das clic en "Crear"

![](_page_29_Picture_11.jpeg)

Dentro de una videoconferencia se mostraría de la siguiente manera, de izquierda a derecha se tiene el listado de los usuarios que se encuentran en la sesión, un apartado de chat y el área de la presentación donde podemos compartir pantalla, micrófono y webcam para los alumnos.

![](_page_30_Picture_2.jpeg)

**NOTA:** la asistencia máxima de usuarios es de 60-70 usuarios, donde solamente el profesor puede compartir su webcam. \*Si se desea aplicar una sesión donde activen todos los asistentes su webcam, lo recomendado es de 15 usuarios con webcams habilitadas.

### Iniciar una videoconferencia

Para iniciar una conferencia, da clic en Iniciar Conferencia.

![](_page_30_Picture_76.jpeg)

# Replica de grupos

Los profesores pueden replicar grupos con el contenido y la imagen de su grupo actual al grupo nuevo seleccionado.

La funcionalidad de replica de grupos, se puede aplicar si se desea replicar el grupo actual en el grupo seleccionado o viceversa donde se pueda replicar en el grupo actual, él grupo seleccionado, donde sé replica la imagen de grupo, información del curso y el contenido del curso.

![](_page_31_Figure_4.jpeg)

# Replicar el grupo actual en los grupos seleccionados:

Significa que va a copiar toda la estructura del grupo en donde te encuentras posicionado y lo replicará al grupo o los grupos que selecciones dentro del recuadro.

# Replicar en el grupo actual el grupo seleccionado:

Significa que va reemplazar lo que tienes en el grupo en donde estás actualmente ubicado por la estructura del grupo que está dentro del recuadro.

![](_page_31_Picture_9.jpeg)

**NOTA:** Es muy importante tener clara la acción a ejecutar ya que en ambas opciones corres el riesgo de perder toda tu información

### Actividades en Seguimiento

Para configurar las actividades académicas dar clic en Actividades en Seguimiento.

El docente puede seleccionar Tareas, Exámenes, Foros y SCORM y ver un concentrado de primer plano con el porcentaje del avance por alumno.

![](_page_32_Picture_85.jpeg)

### Exámenes

Los profesores pueden generar evaluaciones/exámenes

Los cuales tienen 4 tipo de preguntas abiertas, opción múltiple

Relacionar columna y rellenar espacios, se pueden importar y exportar en otros grupos.

![](_page_32_Picture_86.jpeg)

### Crear un examen

Da clic en el boton **"Crear un Examen" y llena los campos correspondientes**

![](_page_32_Picture_87.jpeg)

En "Datos Generales" **01 01**escribe elnombre o título del examen, una breve descripción y las instrucciones para que tus alumnos lean antes de contestar.

![](_page_32_Picture_88.jpeg)

![](_page_33_Picture_1.jpeg)

"Configuración".

![](_page_33_Picture_147.jpeg)

![](_page_33_Picture_4.jpeg)

**07**

Clic a "Siguiente" o clic a la siguiente pestaña, en este caso "Secciones".

En "Secciones" registra la cantidad de secciones asignando a cada una de ellas la cantidad de preguntas a evaluar, las cuales se promediarán de acuerdo a la ponderación que elijas.

![](_page_33_Picture_8.jpeg)

![](_page_34_Picture_127.jpeg)

![](_page_34_Picture_2.jpeg)

Clic a "Siguiente" o clic a la siguiente pestaña, en este caso, "Preguntas".

Si seleccionas "Opción Múltiple": **09**

a. Escribe la pregunta. b. Clic a "Nueva Respuesta" para escribir las posibles respuestas y palomear la que es correcta.

- c. Escribe una
- retroalimentación en caso de
- que el alumno conteste
- correcta o incorrectamente.

![](_page_34_Picture_10.jpeg)

Pregunta Abierta, debes seguir los siguientes pasos:

Selecciona la Sección en la que estará la pregunta.

• Elegir el tipo de pregunta

Abierta.

- Escribe la pregunta en el espacio blanco.
- Esta pregunta se contabiliza hasta

que el profesor la califica.

![](_page_34_Picture_128.jpeg)

![](_page_35_Picture_136.jpeg)

Pregunta de Rellenar espacios:

Selecciona la Sección en la que estará la pregunta.

- Elegir el tipo de pregunta relacionar columnas.
- Esta pregunta debe de ir solamente en una sección.

• Encierra con llaves ({}) las frases que quieras tus alumnos rellenen. Utiliza lo siguiente como apoyo:

• Asterisco (\*) para aceptar cualquier carácter en esa localidad.

• Signo de igualdad (=) al principio de la frase para que la frase se compare de forma estricta, de lo contrario, no respetará ni acentos ni mayúsculas o minúsculas. Ej. {=Helicóptero}

Preguntas de Relacionar columnas:

**12**

Selecciona la Sección en la que estará la pregunta.

- Elegir el tipo de pregunta relacionar columnas.
- Esta pregunta debe de ir solamente en una sección
- Escribe la respuesta en el recuadro que dice Respuesta y la pregunta en el recuadro que dice Pregunta

**11**

- Para agregar una nueva pregunta, debes dar clic en [+]Nuevo Renglón
- Para agregar una pregunta incorrecta, da clic a [+]Nueva respuesta incorrecta para rellenar.
- Asterisco (\*) para aceptar cualquier carácter en esa localidad.
- Signo de igualdad (=) al principio de la frase para que la frase se compare de forma estricta,

de lo contrario, no respetará ni acentos ni mayúsculas o minúsculas. Ej. {=Helicóptero}

![](_page_35_Picture_137.jpeg)

# Exportar un examen

Puedes reutilizar exámenes y copiar las preguntas a otro de tus grupos donde impartes clase, solo tienes que ir a Exámenes, buscar el examen , seleccionar la opción Ver Examen, posteriormente editar y ubicarse en la pestaña Exportar.

En la esquina inferior izquierda dar clic en "Exportar examen"

Una vez exportado el examen podrías ir a otro grupo e importarlo

![](_page_36_Picture_53.jpeg)

### Importar un examen

Puedes importar exámenes que hayas exportado de la plataforma. Selecciona el archivo(con extensión .jtsl) desde tu computadora, dándole clic al botón de a continuación.

![](_page_36_Picture_54.jpeg)

# Chat

Herramienta de comunicación con la podrás comunicarte con tus compañeros por mensaje instantáneo.

![](_page_37_Picture_46.jpeg)

# Portafolio de evidencias

Repositorio en el cual puedes encontrar un concentrado de la actividades académicas (tareas, exámenes y foros) de cada uno de los integrantes de un grupo.

Como instructor/profesor puedes seleccionar hasta 5 portafolios para que puedan ser vistos desde el perfil de administrador.

![](_page_37_Picture_47.jpeg)

# Preguntas Frecuentes

# **1. No puedo ingresar. No recuerdo mi contraseña**

Si olvidaste tu contraseña sigue los siguientes pasos para recuperarla:

- 1. Ve a la pantalla de incio y da clic en ¿Olvidaste tu contraseña?
- 2. Escribe el correo electrónico con el cual te registraste en la institución.
- 3. Te llegará un correo con una liga para reactivar su contraseña e ingresar.
- 4. Si en tu institución no se utiliza el correo pide a un administrador que modifique tu contraseña.

# **2. Se me pierde la información en el muro del grupo.**

Genere su estructura de la clase en el espacio de módulo Cuando vaya a publicar algo de clic en agregar a tema y selecciona la carpeta en donde lo quiere guardar. Sus alumnos en el espacio de contenido siempre tendrán acceso a él.

**3. Mis alumnos me dicen que sí dieron de alta la tarea pero a mí no me aparece como contestada.** Muy probablemente el alumno subió su tarea directamente en el muro (como si fuera un blog) y no en el espacio de tareas. Informe a sus alumnos que conteste su tarea en la opción tareas en el grupo correspondiente y seleccionen la tarea deseada.

# **4. No tengo manera de tener ordenadas las tareas.**

Está realizando publicaciones como tareas. Cada vez que encargue una tarea seleccione la pestaña tarea en la publicación y ponga fecha de entrega.

**5. Estaba haciendo un examen y se me fue la sesión y me borró todo.**

Mientras hacía el examen se acabó la sesión porque no hubo actividad en la plataforma. Debe guardar como borrador (antes de pararse o hacer otra cosa) de esta manera el examen se quedará guardado hasta donde llegó y no lo perderá si se le va la sesión.

### **6. Es mucho trabajo capturar dos veces calificaciones en las tareas y en los exámenes.**

La plataforma permite que genere ponderaciones y al crear una tarea/examen/foro la ligue a una ponderación. El sistema automáticamente promediará las calificaciones de todo aquello que se haya ligado a una misma ponderación.

### **7. ¿Cómo modifico una calificación relacionada previamente a tareas?**

Es simple, vaya a la sección de calificaciones. En la parte superior habrá un candado en el cual podrá dar clic para desbloquear hacer cambios y podrá realizarlos directamente.

### **8. ¿Cómo califico varias tareas a la vez?**

Vaya a la sección de tareas y seleccione la opción desglose. En verde le aparecerán los que la entregaron con un archivo adjunto y la opción de comentar y en amarillo los que no le han entregado.

### **9. La información en Territorium no se despliega adecuadamente, se ve mal.**

Se recomienda utilizar Google Chrome V32 o superior, Mozilla FireFox V21 o superior, Internet Explorer V9 o superior y Safari 6.0 o superior.

# **10. ¿Quiero cambiar mi cuenta de correo electrónico, dónde lo hago?**

Si deseas cambiar tu cuenta deberá solicitarle a tu administrador que realice el cambio en el sistema.